# 温度・湿度プログラムコントローラー  $U - 7851P - 02$

# 操 作 説 明 書

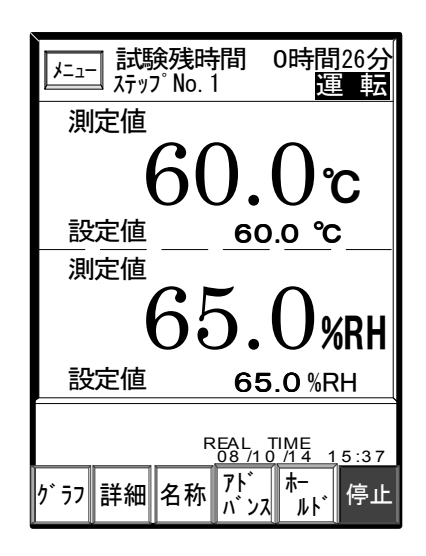

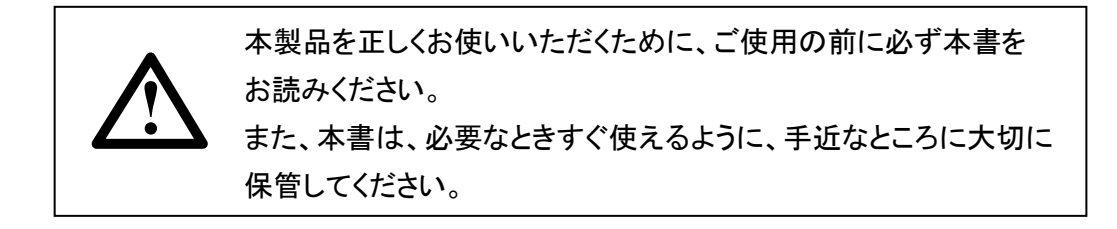

)応用電子工業株式会社

本社営業所 〒171-0044 東京都豊島区千早 2-22-5 TEL 03(3959)7701 FAX 03(3959)7684 大阪営業所 〒545-0053 大阪市阿倍野区松崎町 2-6-30 朝日プラザ阿倍野 103 TEL 06(6622)2085 FAX 06(6622)2085

【発行】

温度・湿度プログラムコントローラー U-7851P-02 操作説明書

第一版 2015年 2月13日 MT15-02-1-00

【ご注意】

- (1) 本書の内容の一部または、全部を無断転用することは禁止されています。
- (2) 本書の内容については、改良のため予告なしに変更することがあります。
- (3) 本書の内容について、ご不明な点やお気付きの点がありましたら、ご連絡ください。

2015 OYO Electronics Ltd. All rights reserved Printed in Japan

# はじめに

このたびは、温度・湿度プログラムコントローラー(以下本機という)をご使用いただきありがとうござ います。

この操作説明書(以下本書という)は本機の日常操作を行う方々を対象に書かれています。

# 表記について

- 1) 実際の液晶画面と本書の説明用画面では、文字の書体・大きさ及び表示位置などが、監視や操 作に支障のない範囲で異なっていることがあります。
- 2) 液晶画面の文字は、スペ-スの関係で一部省略されている場合があります。 省略文字と正しい文字については、キーの説明を参照してください。
- 3) 本書では、大切な記載事項は下記のようなマ-クを使用しています。 これらの記載事項は必ずおまもりください。

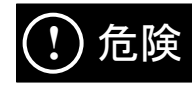

取扱いを誤った場合に、死亡または重傷を負う危険が切迫して発生する恐れの ある危険事項が書かれています。

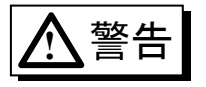

取扱いを誤った場合に、死亡または重傷を負う恐れが想定される警告事項が書 かれています。

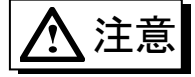

取扱いを誤った場合に、傷害を負う恐れや製品の故障や損傷、品質の低下が 発生する恐れのある注意事項が書かれています。

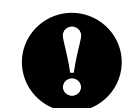

機 能 上 の重 要 事 項 や注 意 事 項 が書 かれています。

# 注意事項

- 1) 必要なときにすぐ使えるように、手近な場所に大切に保管してください。
- 2) 本製品の使用にあたっては、本書をよく理解されてから正しくご使用ください。
- 3) 本製品及び本製品で制御するシステムの保護・安全のために、本書の安全に関する注意事項を 守ってご使用ください。

なお、これらの安全事項が守られていない場合は、当社は安全性を補償いたしません。

4) 本製品は一般産業装置、試験装置などの攪拌・温度その他の物理量の制御を目的に設計され ています。したがって、人命に重大な影響を及ぼすような使用はしないでください。 ご使用に当たっては、必ず必要な安全装置をつけてご使用ください。 もし、安全装置なしで使用されて事故が発生しても、いかなる責任もおいかねますのでご了承く ださい。

# 安全にお使いいただくために

# 設置場所及び設置について

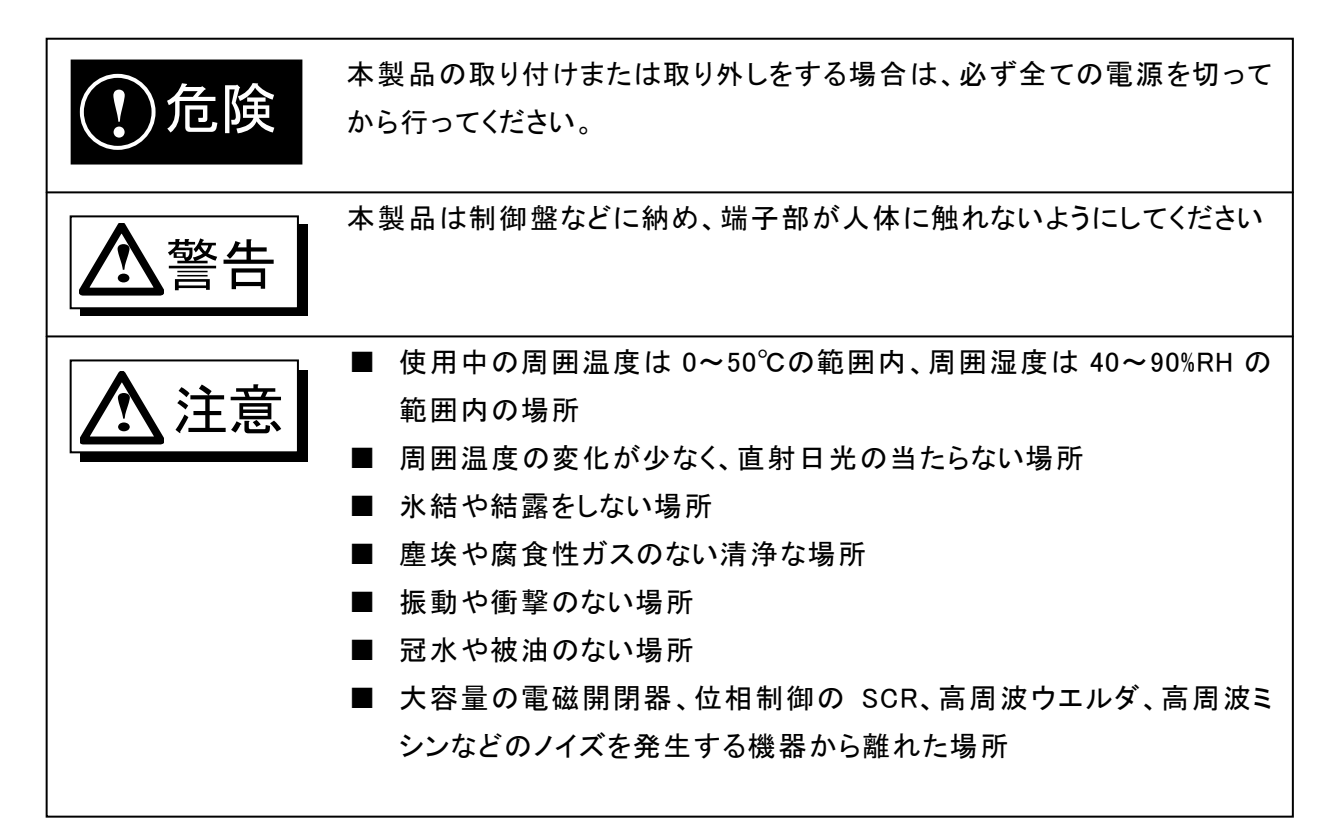

# 目次

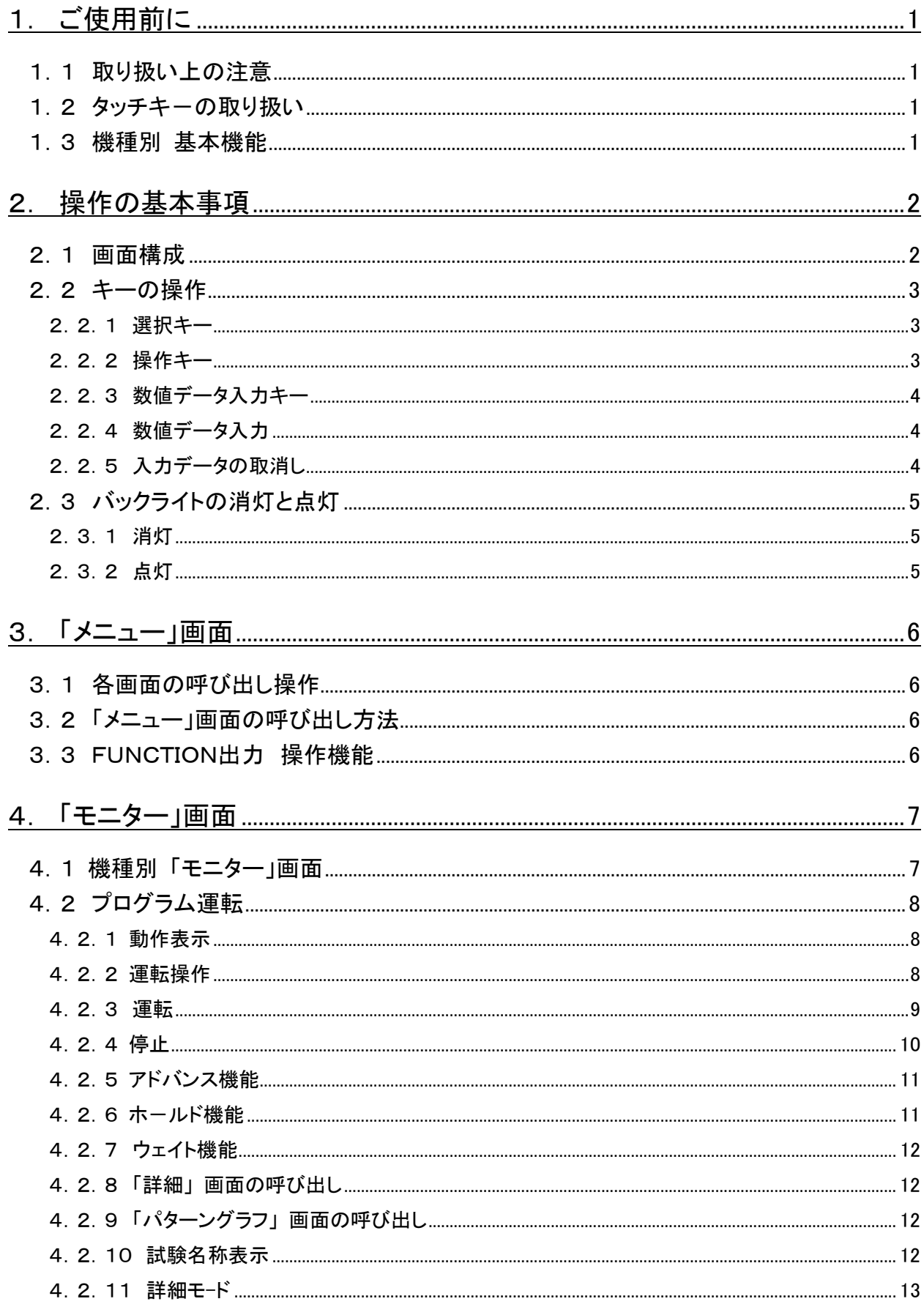

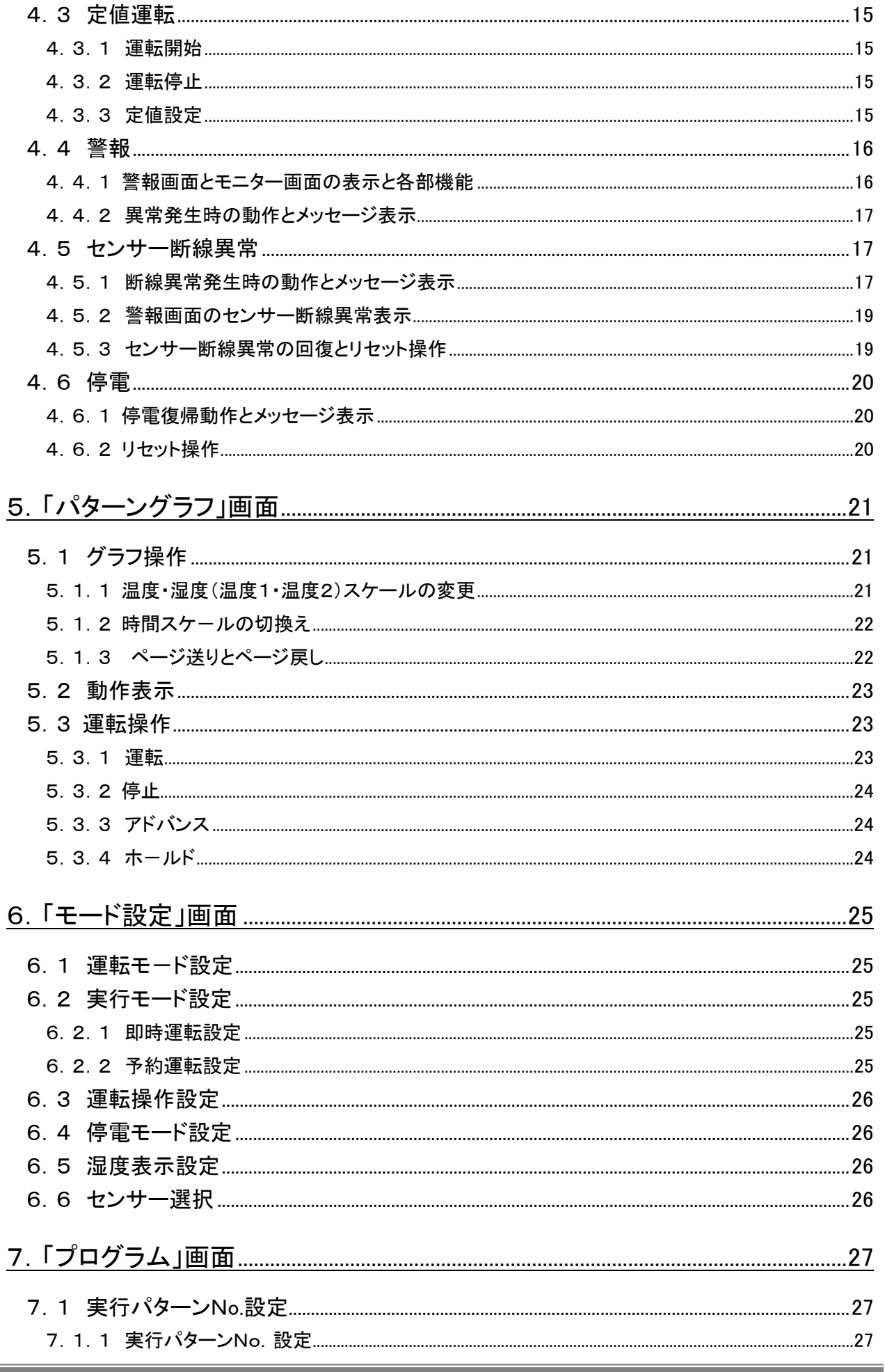

ř.

F

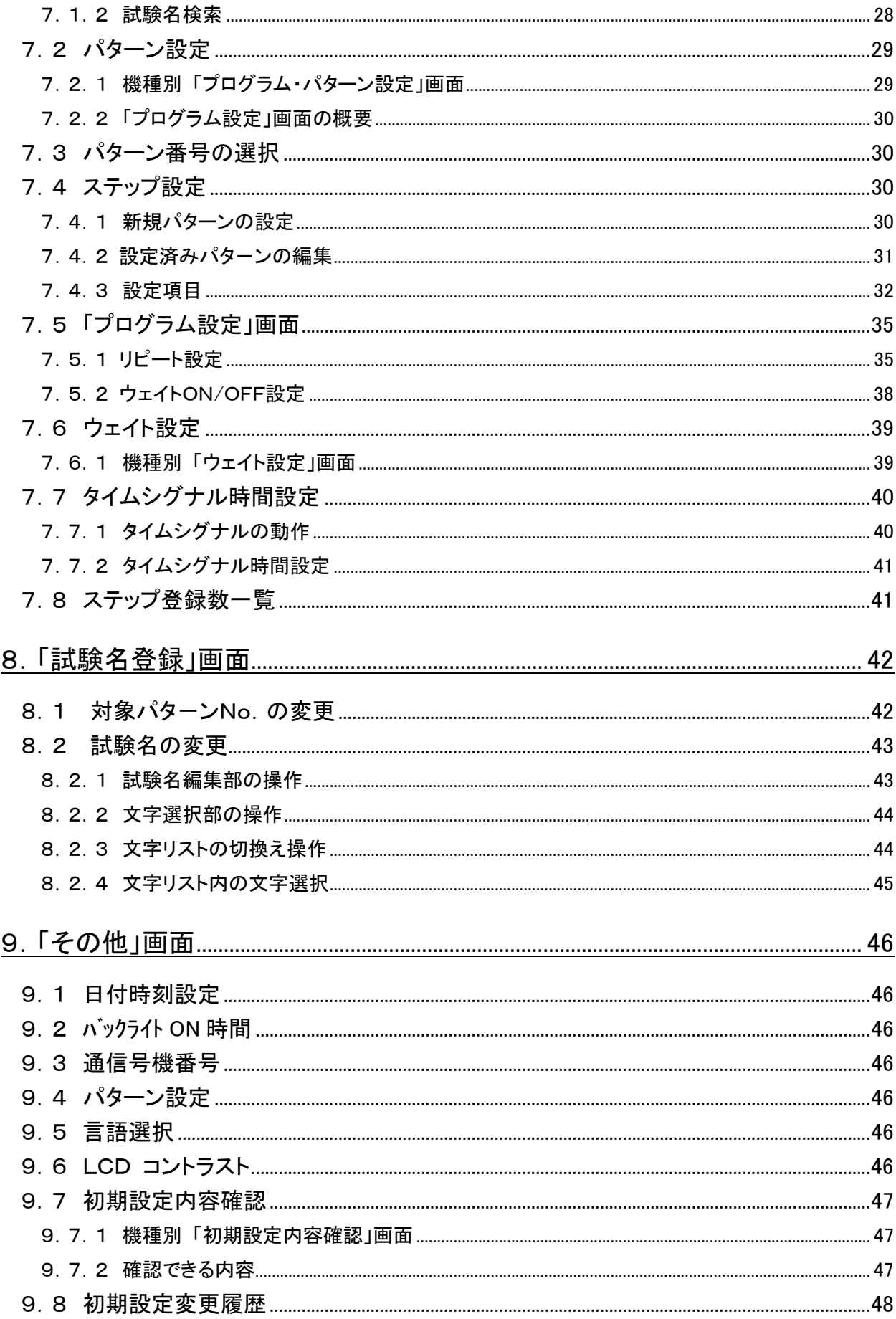

# MEMO

# 1. ご使用前に

# 1.1 取り扱い上の注意

#### Γ  $\overline{\phantom{a}}$  $\overline{\phantom{a}}$  $\overline{\phantom{a}}$ 取り扱い上の注意 万一、コントロ-ラ-から煙がでる、変な臭いや音がするなどの異常があった場 合は直ちに電源を切ってください。 **!** 危険

# 1.2 タッチキーの取り扱い

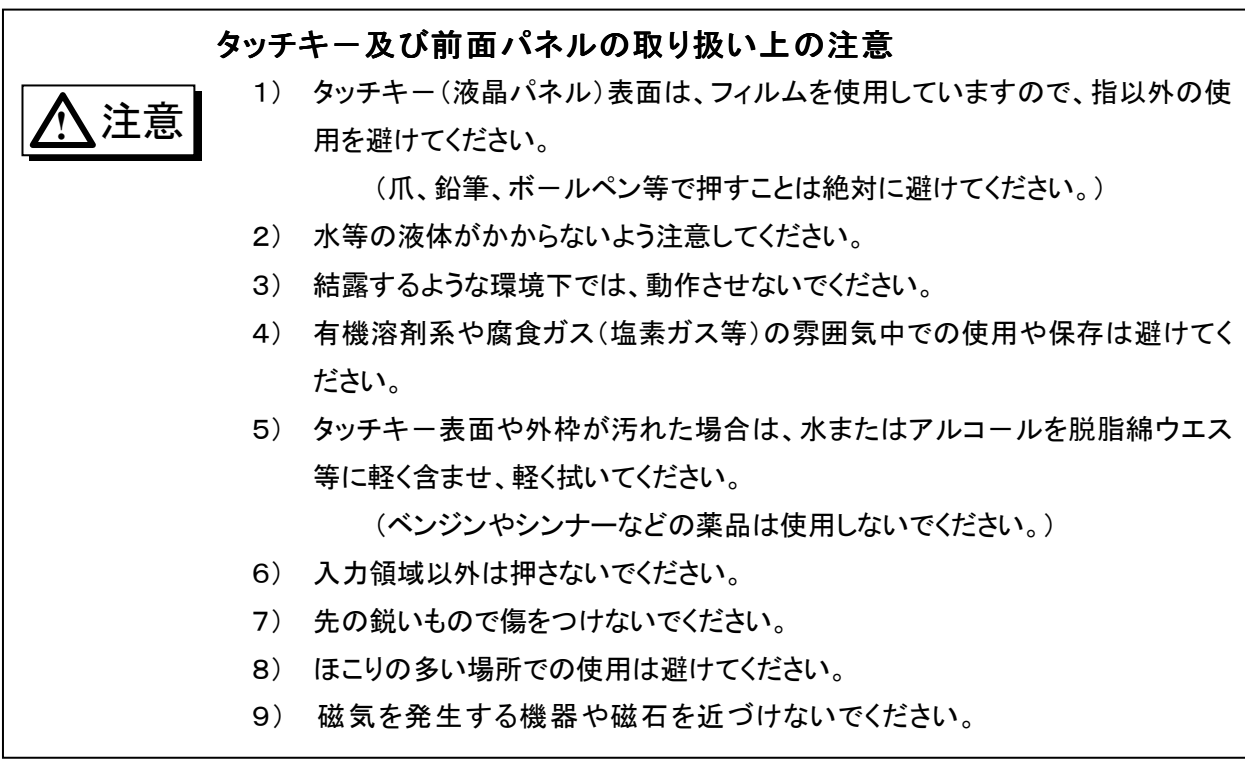

# 1.3 機種別 基本機能

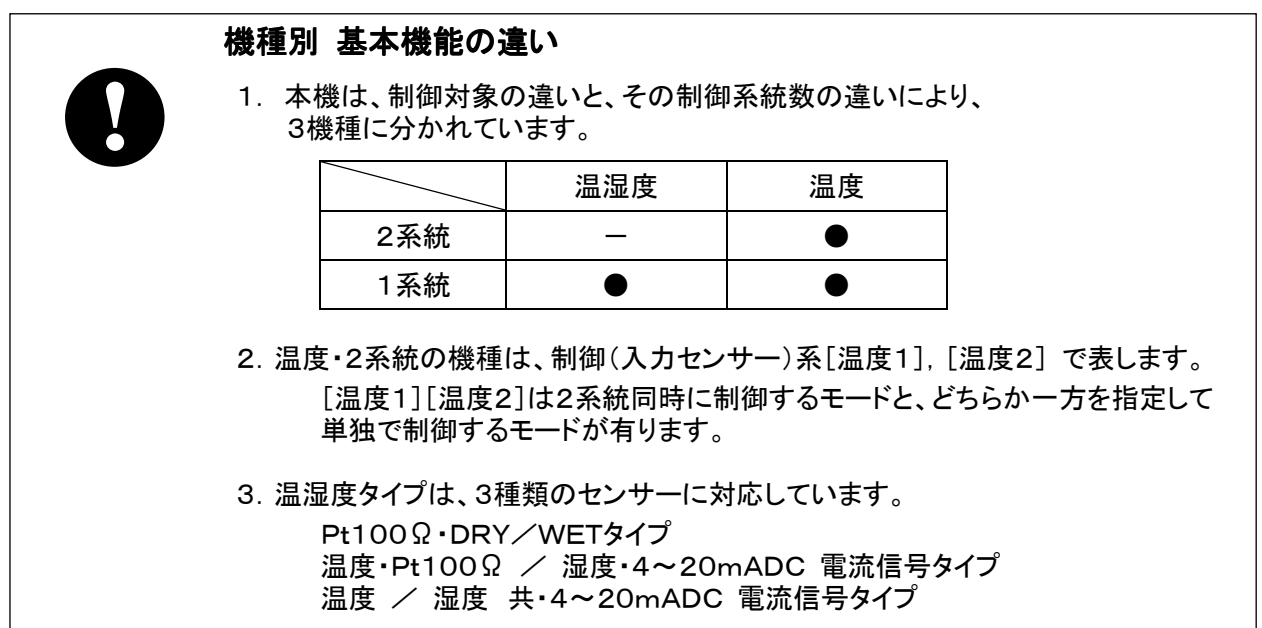

# 2. 操作の基本事項

# 2.1 画面構成

このコントローラの操作は、モノクロ液晶のタッチキーによって行います。 操作はメニューの選択方式で「メニュー」画面から各画面を呼出し、それぞれの操作を行います。

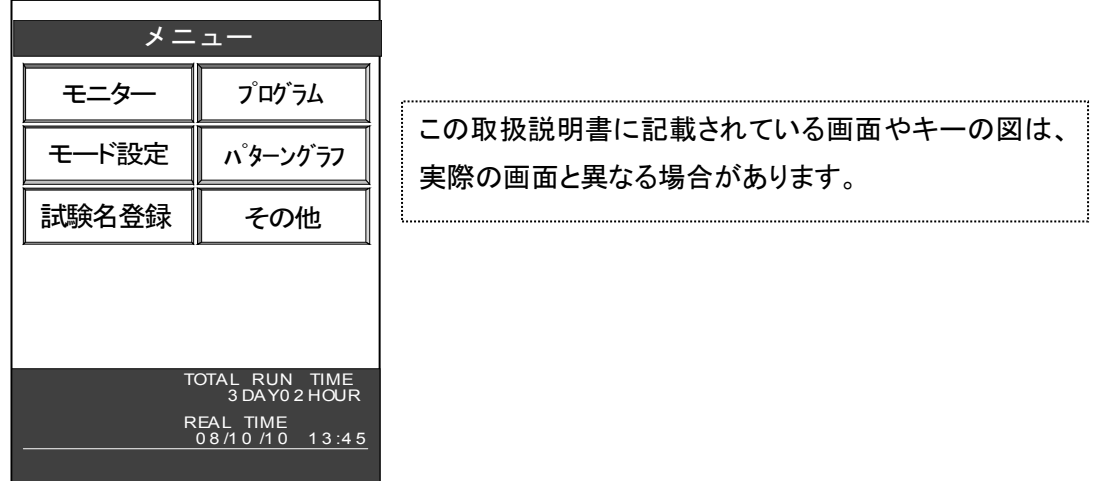

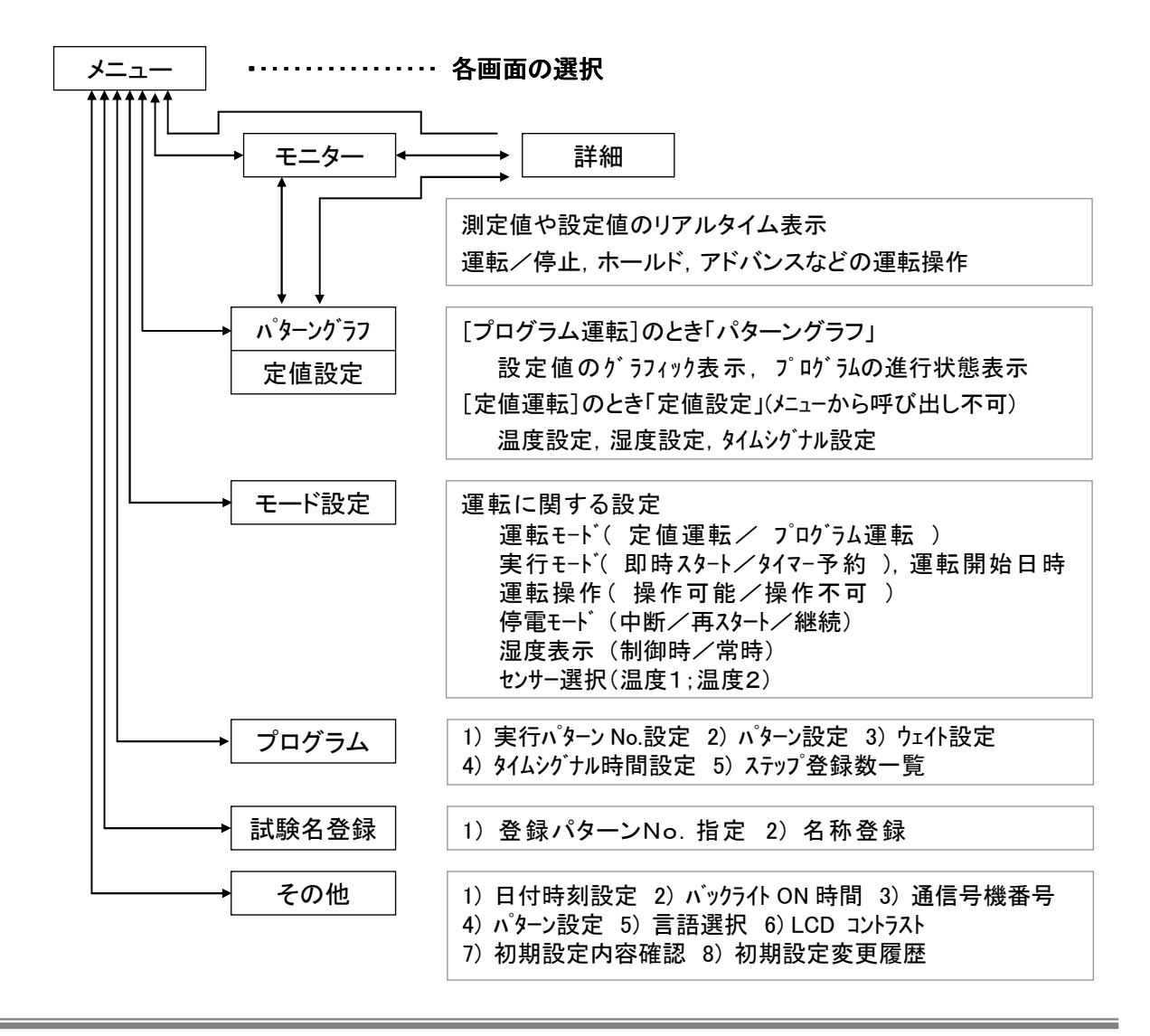

# 2.2 キーの操作

# 2.2.1 選択キー

いくつかの項目の中からある項目を選択するとき、その項目を表示しているキーを押してください。 選択した画面や表示になります。

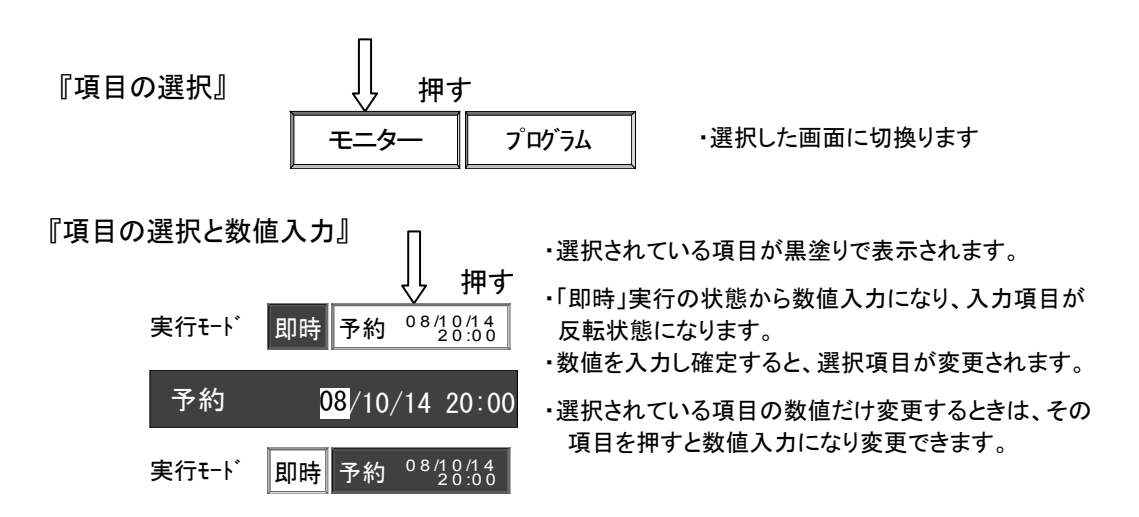

#### 2.2.2 操作キー

運転や画面操作をするキーには2種類のアクションがあります。

モーメンタリィ キー:

キーを押すと、一瞬押された状態になり、直後に元の形に戻ります。

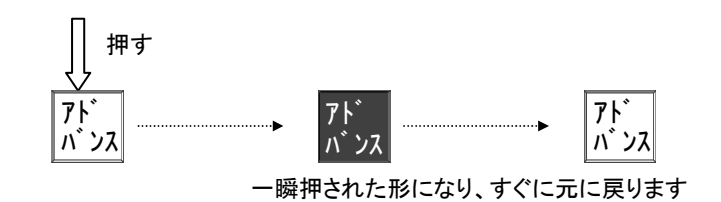

オルタネート キー:

キーを押すと、キーを押された状態で保持され、その動作を実行します。 再度押すと元の形に戻り、その動作を解除します。

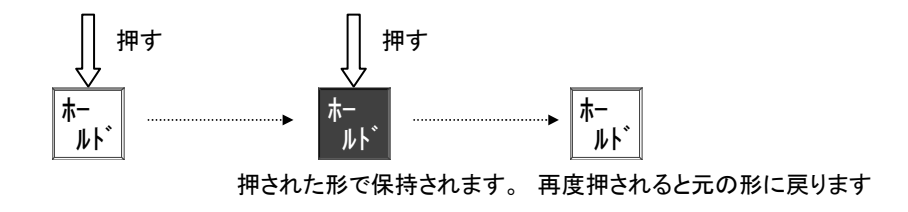

# 2.2.3 数値データ入力キー

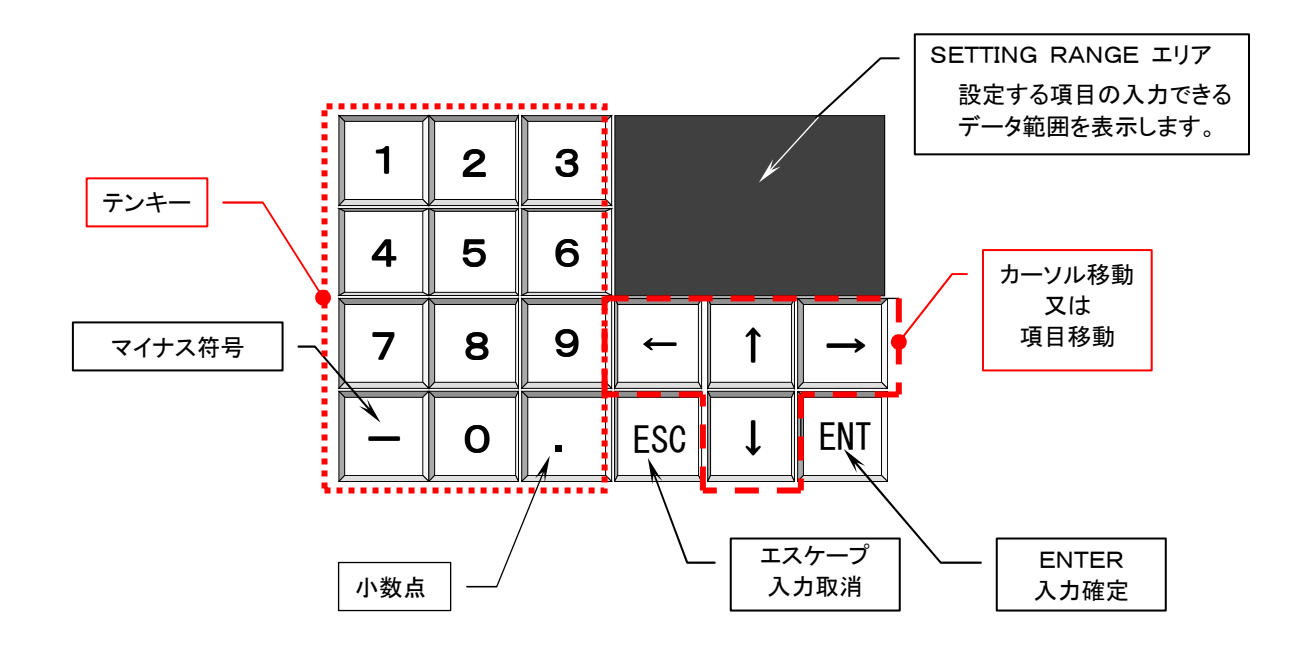

# 2.2.4 数値データ入力

1) 数値入力は必要桁のみの入力が可能です。(100.0→50.0℃入力の場合)

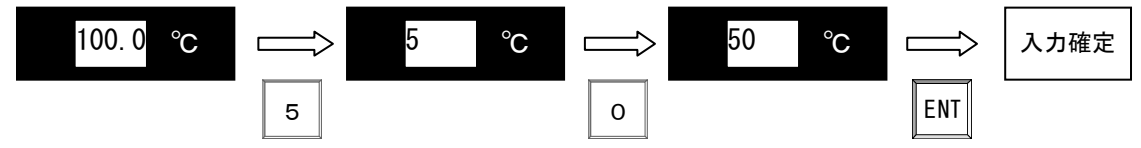

- 2) "+"符号付き数値を入力する時は、"+"符号は省略して入力します。
- 3) 数値入力せず、次の設定に移動する場合は→キーを押します。
- 4) 小数点は2桁目以降で入力可能になります。
- 5) ENT キーを押すと、入力が確定します。
- 6) 1行に複数の設定項目があるとき、1つの項目(全桁入力)が終わると次の項目に移動します。
- 7) 途中の項目で ENT キーを押すと、次の項目に移動します。
- 8) 一部の項目だけ変更したいときは、その項目へカーソルを移動して変更してください。
- 9) すべての項目の入力が終わると、最後の項目でカーソルが停止し ENT 待ちになります。

# 2.2.5 入力データの取消し

1) 入力の途中でそのデータを取消したいとき、ESC キーを押します。 カーソルが先頭にあるとき、 ← キーを押しても取消すことができます。 入力した数値をキャンセルして元のデータに戻します。

# 2.3 バックライトの消灯と点灯

このコントローラは透過形の液晶を採用しており、バックライトにより画面は明るく表示されます。 バックライトの寿命を永くするために、不必要なときのバックライトの消灯を推奨します。

#### 2.3.1 消灯

キー操作(画面をタッチ)が行われなくなって一定の時間を経過すると自動的にバックライトが消灯します。 ( 9.2 バックライト ON 時間 参照 )

キー操作などによる任意の消灯は出来ません。

# 2.3.2 点灯

 $\overline{r}$ 

消灯しているとき、画面の任意の場所を押すと再点灯します。

□ ON時間設定が「0分」のとき、常時点灯になります □ 消灯中にトラブル(異常)が発生すると自動的に点灯します □ トラブル(異常)発生により運転が中断している間は、消灯しません (停電復帰後の中断"中は、自動消灯が働きます) **!**

□ タッチキーの操作について

ださい。

本書の中では" キーを押す "と表現していますが、実際には指先でふれる程度で 反応します。 強く押し過ぎると下のガラスが割れるなどの故障の原因となりますので、注意してく

# 3. 「メニュー」画面

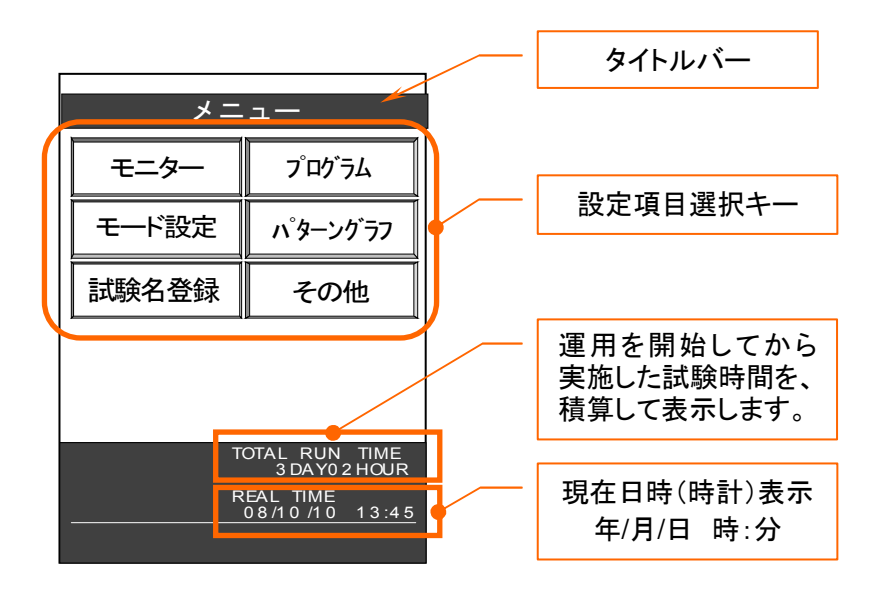

# 3.1 各画面の呼び出し操作

設定項目を表示しているキー(タッチキー)を押すとそれぞれの画面を呼び出すことができます。

# 3.2 「メニュー」画面の呼び出し方法

各画面から「メニュー」画面に戻すには、各画面 のタイトルバーのメニューキーを押してください。

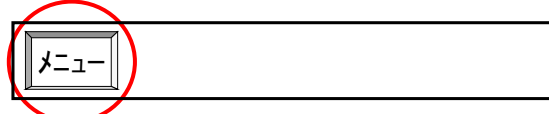

# 3.3 FUNCTION出力 操作機能

機種により、プログラム動作や制御動作と関係なく、手動操作により

ON/OFFする 「FUNCTION出力」を装備しています。 出力点数は最大6点ですが、機種により異なります。 画面上の操作キーを押すごとに ON/OFF を切換えます。

> |1| : 出力・OFF [1] : 出力・ON

> > □ 異常や停電が発生して運転が中断され ているときも、FUNCTION出力は常時 出力されます。

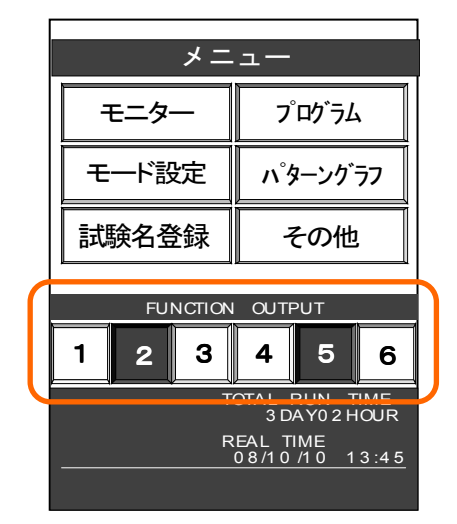

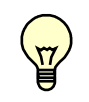

**!**

□ 「FUNCTION 出力」の用途については、ご使用の装置の説明書をご覧ください。

# 4. 「モニター」画面

# 4. 1 機種別「モニター」画面

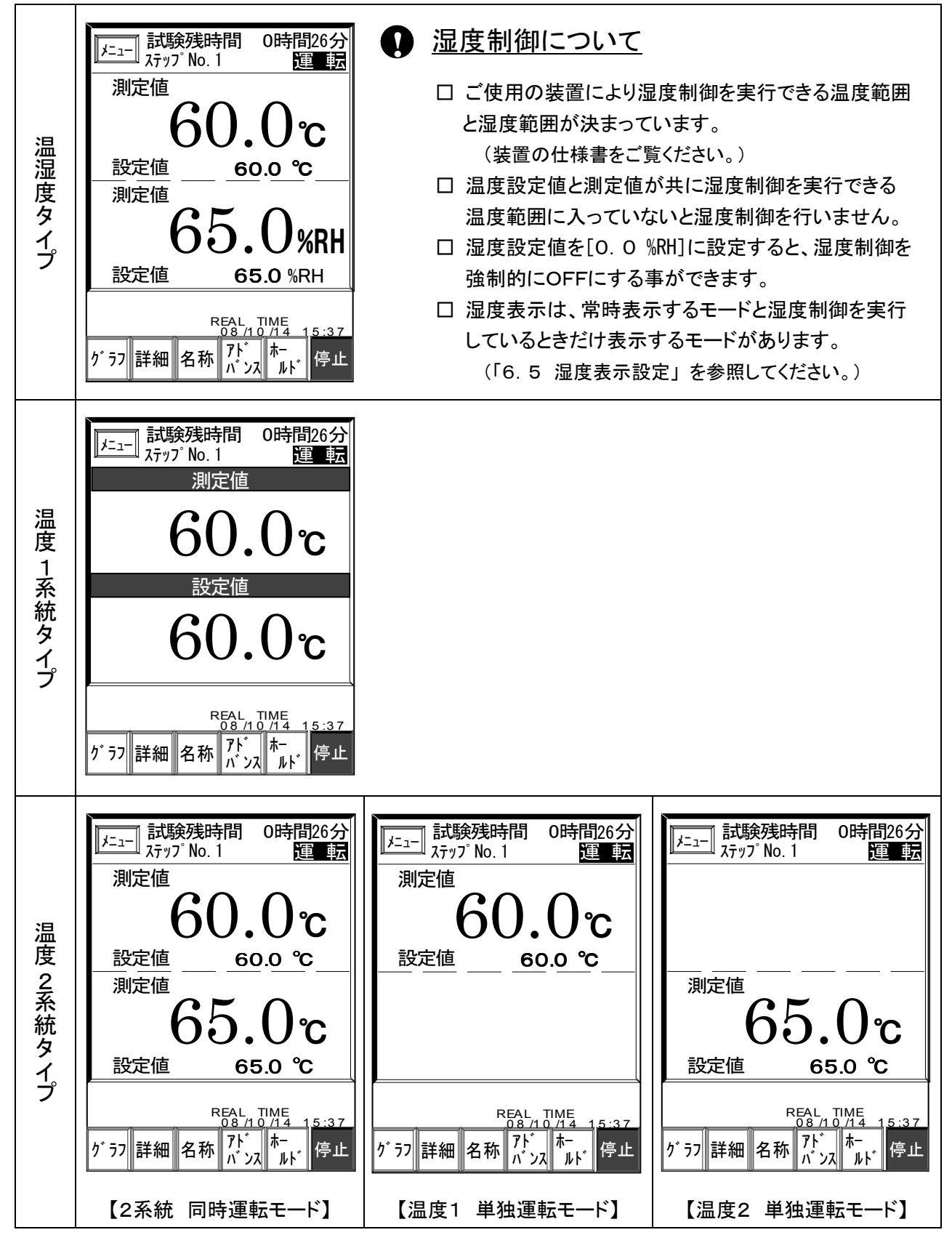

☆ 以後、基本的な機能や操作方法について、温湿度タイプを基に説明します。

# 4.2 プログラム運転

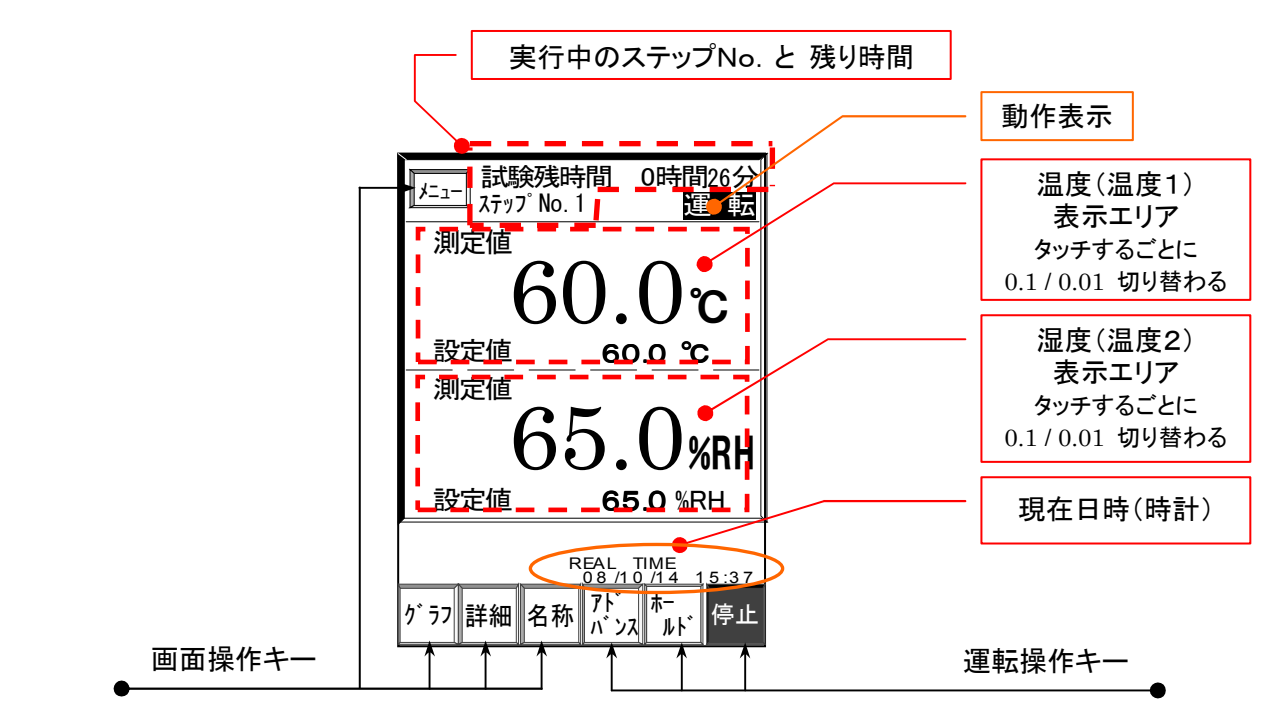

# 4.2.1 動作表示

- 停 止 : 停止中を表します。
- ポーズ : 一時停止中を表します。
- 運 転 : 運転中を表します。
- 予 約 : 時刻スタ-ト待ちを表します。
- 待機 : ウェイト中を表します。
- 保 持 : ホ-ルド中を表します。
- 終 了 : プログラムの全工程が終了したことを表します。
- 中 断 (異常発生) :トラブル(異常)発生による中断を表します。
- 中 断 (停電 制御中断):停電による中断を表します。
- 運 転 (停電 再スタート):停電復帰後、最初から再スタ-ト運転したことを表します。
- 運転 (停電 制御継続):停電直前からプログラムを継続したことを表します。

# 4.2.2 運転操作

■ 運転操作には、3種類の操作方法があります。

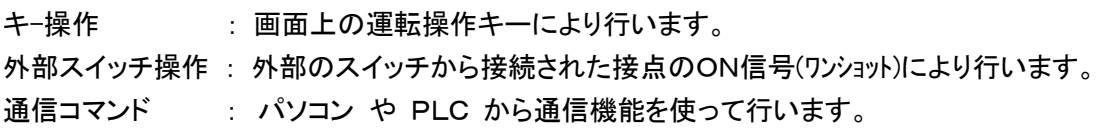

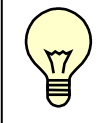

□ 外部スイッチ操作について

装置の仕様により、外部操作スイッチが設置されていない場合があります。

# 4.2.3 運転

# 4.2.3.1 運転開始モード

- ■「モード設定」画面の実行モードの選択により、2通りの方法があります。
	- 1) 即時運転:即時キーが押されているとき、運転開始操作により、直ぐに運転を開始できます。

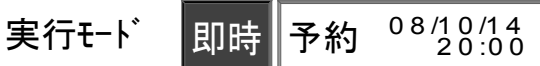

2) 予約運転:予約キーが押されているとき、運転操作を行うと "予約"状態になり(動作状態は 停止と同じ)、試験開始までの間は動作表示 "予 約" を表示します。

その後、設定日時になると自動的に運転を開始します。

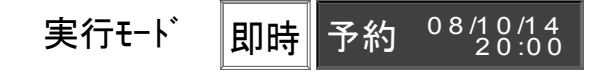

**● □ 予約運転に設定したまま運転を行わずに設定日時を経過した場合、**<br>● 予約運転は'無効'となり、自動的に即時運転に切換ります。

#### 4. 2. 3. 2 運転開始操作

1)キー・スタート

画面上の 運転 キーを押して運転を開始します。

運転中は 停止 キーになります。

2)外部スイッチ・スタート

外部スイッチから、運転信号を1回入力すると運転を開始します。

3) リモート・スタート

通 信 ポート(RS-232C)に接 続 されたパソコンやPLCから' RUN 'コマンドが 送 られて来 ると運 転 を開 始 します。

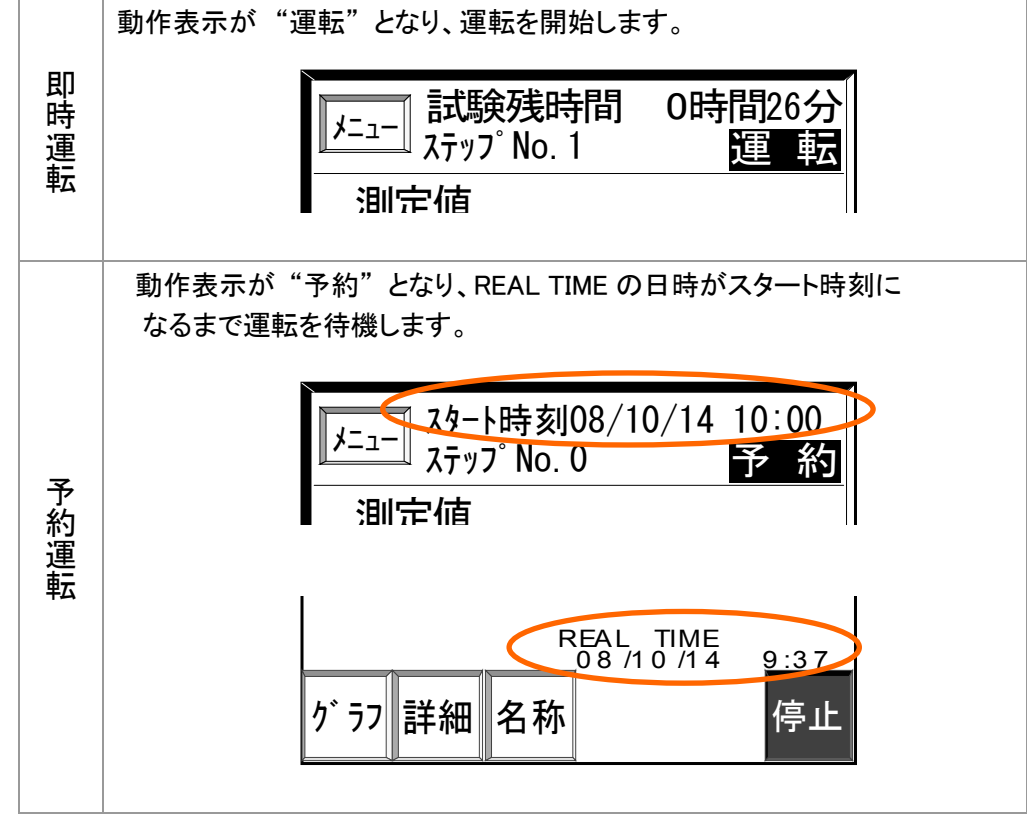

#### 4. 2. 3. 3 運転再開

- 一時停止中 ( 4.2.4.1 一時停止 参照 ) に運転操作を行うと、一時停止したときのプログラムの 途中から運転を再開します。
	- 1) キー・スタート 画面上の 運転 キーを押して運転を再開します。
	- 2) 外部スイッチ・スタート 外部スイッチから、運転信号を1回入力すると運転を再開します。
	- 3) リモート・スタート 通 信 ポート(RS-232C)に接 続 されたパソコンやPLCから' RUN 'コマンド が送られて来ると運転を再開します。

#### 4.2.4 停止

# 4.2.4.1 一時停止

- 運転 中に停止 操作を行うと、動作 表示が"ポーズ"になり、一時停止します。
	- このとき、温度設定値,湿度設定値,経過時間 などのプログラムデータを保持します。

1)キー・ストップ

画面上の 停止 キーを押して運転を一時停止します。

2) 外部スイッチ・ストップ

外部スイッチから、停止信号を1回入力すると運転を一時停止します。

3) リモート・ストップ

通 信 ポート(RS-232C)に接 続 されたパソコンやPLCから'STOP'コマンド が送 られて来 ると運 転 を一 時 停 止 します。

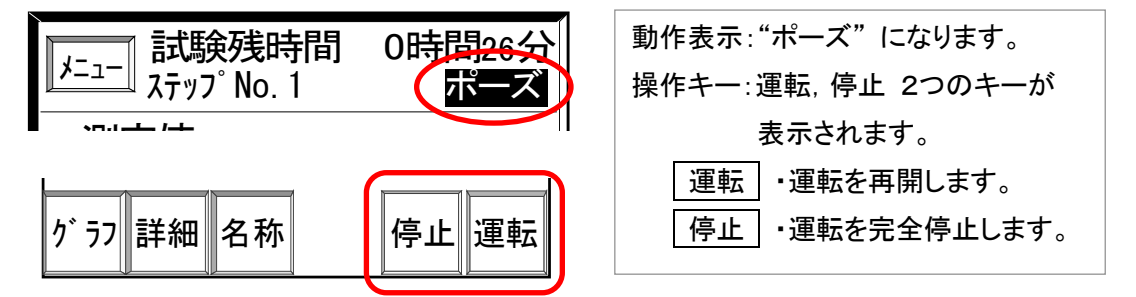

4.2.4.2 運転停止

- 一時停止中またはプログラム終了後、停止操作を行うと、運転を完全停止します。
	- 1)キー・ストップ

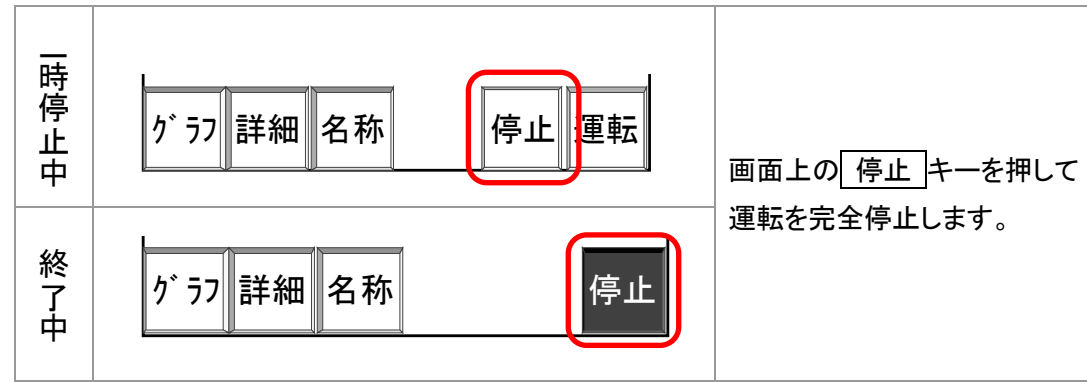

2)外部スイッチ・ストップ

外部スイッチから、停止信号を1回入力すると運転を完全停止します。

3) リモート・ストップ

通 信 ポート(RS-232C)に接 続 されたパソコンやPLCから'STOP'コマンド が送 られて来 ると運 転 を完 全 停 止 します。

# 4.2.5 アドバンス機能

- アドバンス機能:プログラム運転中、強制的に次のステップに進める機能です。
	- 1) キー・アドバンス 画面上の アドバンス キーを押すと、アドバンスを実行します。

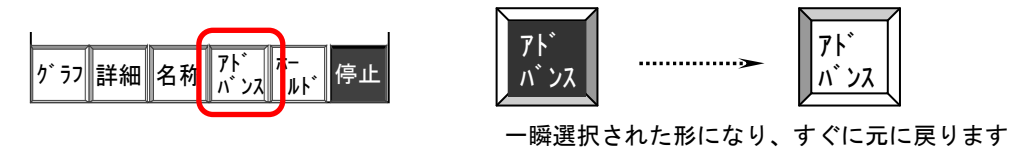

2) 外部スイッチ・アドバンス

外部スイッチから、アドバンス信号を1回入力するとアドバンスを実行します。

3) リモート・アドバンス 通信ポート(RS-232C)に接続されたパソコンやPLCから'アドバンス ' コマンドが送 られて来 るとアドバンス動 作 を実 行 します。

□ 動作状態が " 待機( ウェイト )" 状態 のときアドバンスを実行すると **!** "待機" 状態 を強制的に解除し、次のステップに進みます

#### 4. 2.6 ホールド機能

■ ホールド機能:プログラム運転中、任意の時点の温度設定値やステップ残り時間など、プログラム 条件を保持したまま運転を継続します。(この間、定値運転状態になります) ホールドを解除すると、残りのプログラムを継続運転します。

# 4. 2. 6. 1 ホールド実行

- 1) キー・ホールド 運転中に、画面上の ホール゛ キーを押すと、ホールドを実行します。
- 2) 外部スイッチ・ホールド 運転中に、外部スイッチから、ホールド信号を1回入力するとホールドを実行します。
- 3) リモート・ホールド 通 信 ポート( RS-232C )に接 続 されたパソコンやPLCから' ホールド実 行 ' コマンドが送 られて来 るとホールド動 作 を実 行 します。

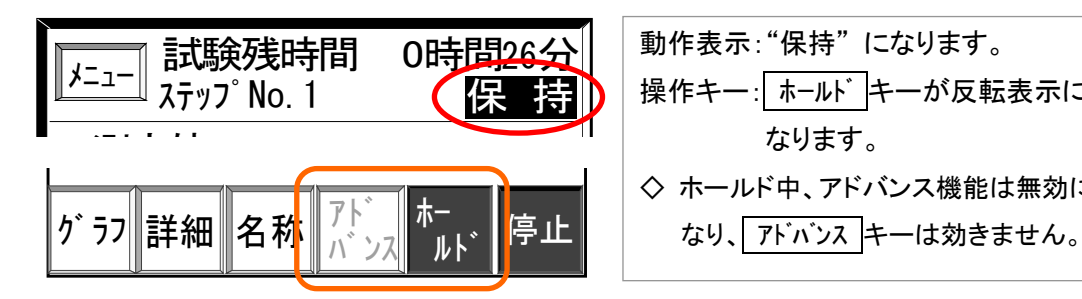

0時間26分 | 鄭作表示: "保持" になります。 操作キー: ホールド キーが反転表示に なります。 ◇ ホールド中、アドバンス機能は無効に

#### 4.2.6.2 ホールド解除

1)キー・ホールド解除

保持中に、画面上の ホールド キーを押すと、ホールドを解除します。

2)外部スイッチ・ホールド解除

保持中に、外部スイッチから、ホールド信号を1回入力するとホールドを解除します。

3) リモート・ホールド解 除 通信ポート(RS-232C)に接続されたパソコンやPLCから'ホールド解除 ' コマンドが送 られて来 るとホールド動 作 を解 除 します。

# 4.2.7 ウェイト機能

■ ウェイト機能:プログラム運転中、ステップが切換るとき(残時間0H00M)、測定値がウェイト条件 [設定値±ウェイト設定]のゾーン内に入っていない場合、そのままのステップで条件に到達するまで "待機" します。

ウェイト条件に達した時点で "待機" を解除し、次のステップに進みます。

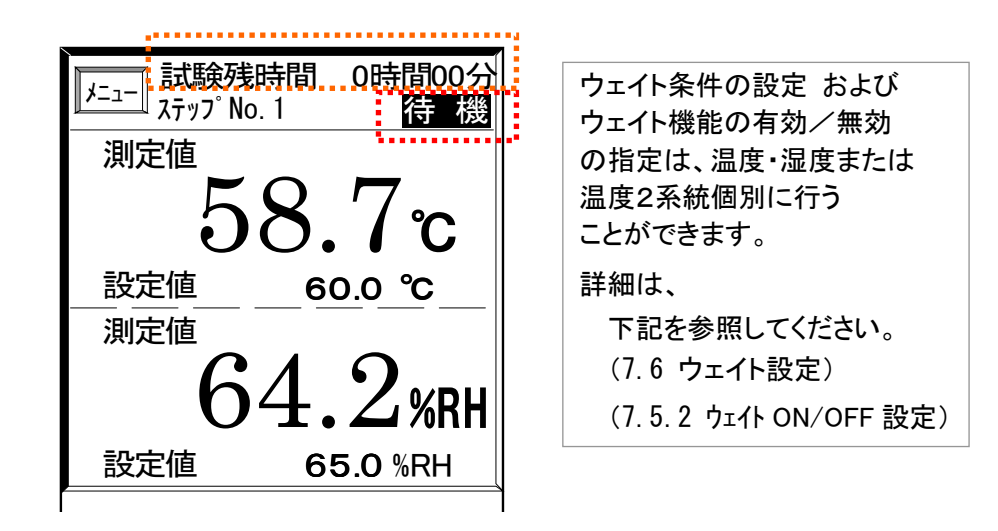

- 4.2.8 「詳細」 画面の呼び出し
	- ■|詳細 キーを押すと、「詳細」画面を呼び出せます。 ( 4.2.11 詳細モード 参照 )
- 4.2.9 「パターングラフ」画面の呼び出し
	- グラフ キーを押すと、メニュー画面を経由せずに、直接 「パターングラフ」画面を呼び出せます。 ( 5.「パターングラフ」画面 参照 )
- 4.2.10 試験名称表示
	- ■|名称 キーを押すと、タイトルバーに予め登録されている 試験名称を表示することができます。

65.0%RH 設定値 設定値  $^{\rm ^{\rm ^{\rm {t}}}}$ 60.0 $\rm ^{\rm {c}}$ グラフ∥詳細∥名称 測定値 測定値 60.0 ℃ 65.0 %RH アド バンス ホー 「―」<br>「<sub>ルト</sub>゙ │停止  $0.8710714$  1.5:37 REAL TIME

0 名称 キーもう一度押すと、元のプログラム情報表示に戻ります。

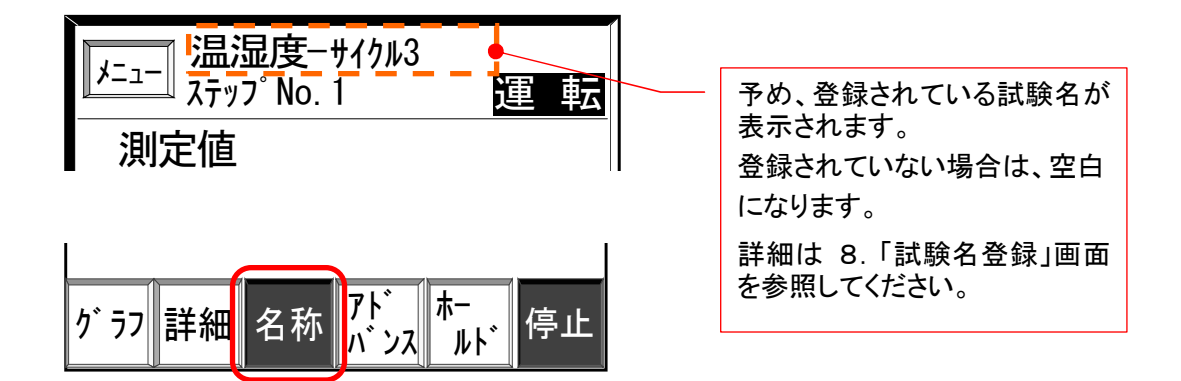

# 4.2.11 詳細モ-ド

■ 温度・湿度, 時間, プログラムパターンや出力状態など、運転状態を詳しく知ることができます。

# 4. 2. 11. 1 機種別「詳細」画面

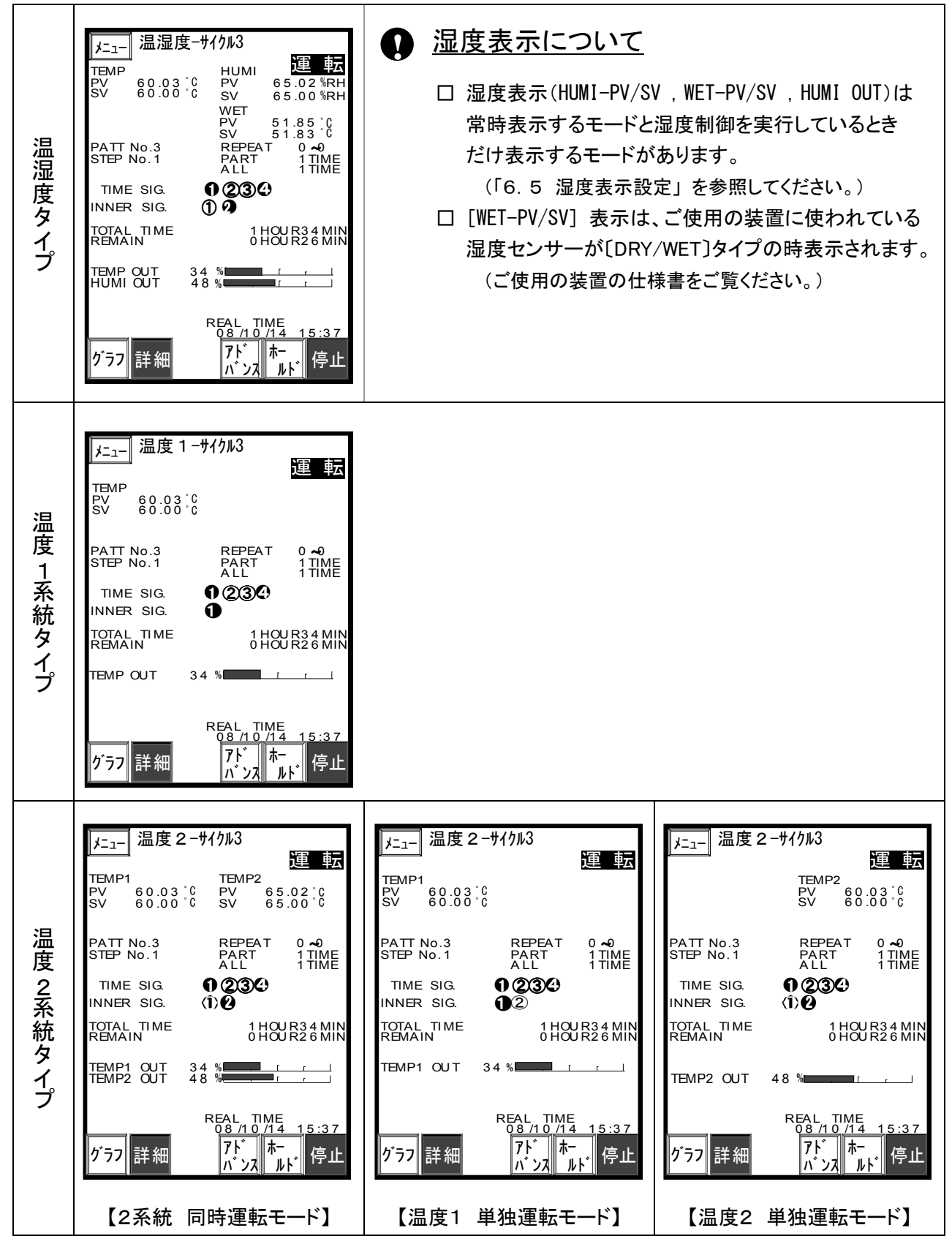

# 4. 2. 11. 2 詳細モードの切換え操作と通常表示

- 1) 詳細モード : モニター画面の | 詳細 | キーを押してください。「詳細画面 」が表示されます。
- 2)詳細モード 解除 : 再度 詳細 キーを押すと、「モニター」画面に戻ります。

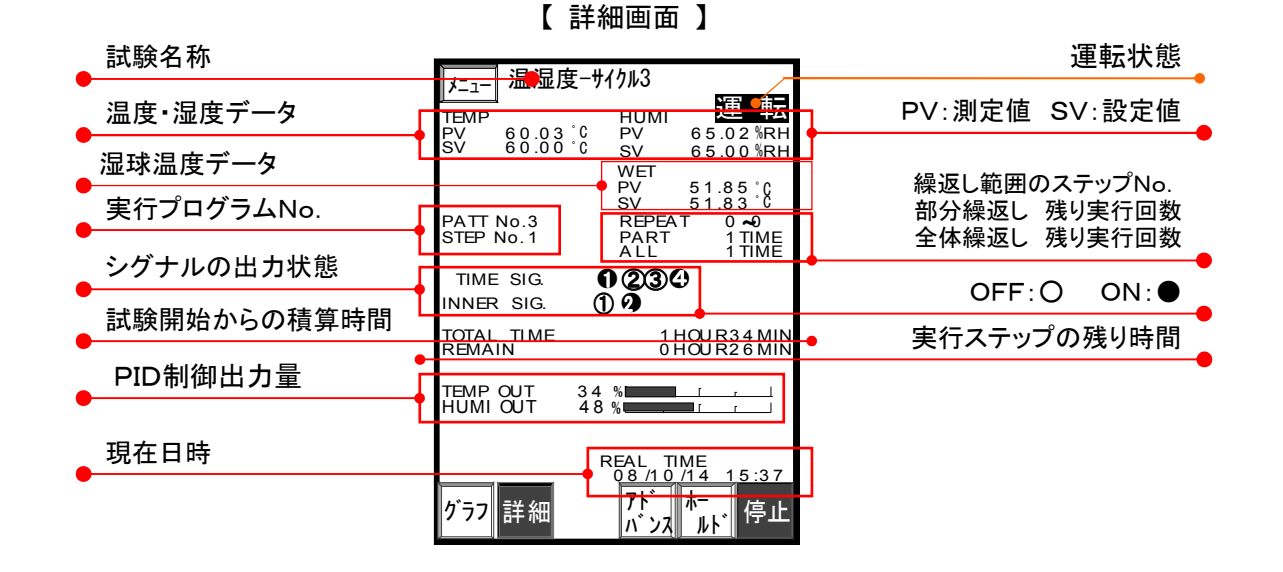

# 4.2.11.3 予約運転の表示

- 1) 動作表示が "予約" になり、画面上部にスタート日時が、 画面下部には現在日時(内臓時計)が表示されます。 ( 詳細は、 4.2.3 運転 を参照してください。 )
- 2) 運転が開始されると 通常表示に戻ります。

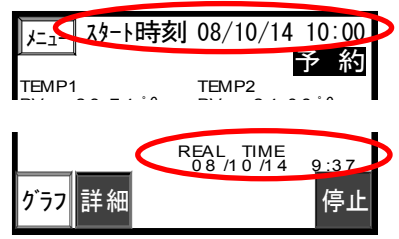

# 4.3 定値運転

■「モード設定」画面の|運転モード|で 定値制御を選択したとき、定値制御の画面になります。

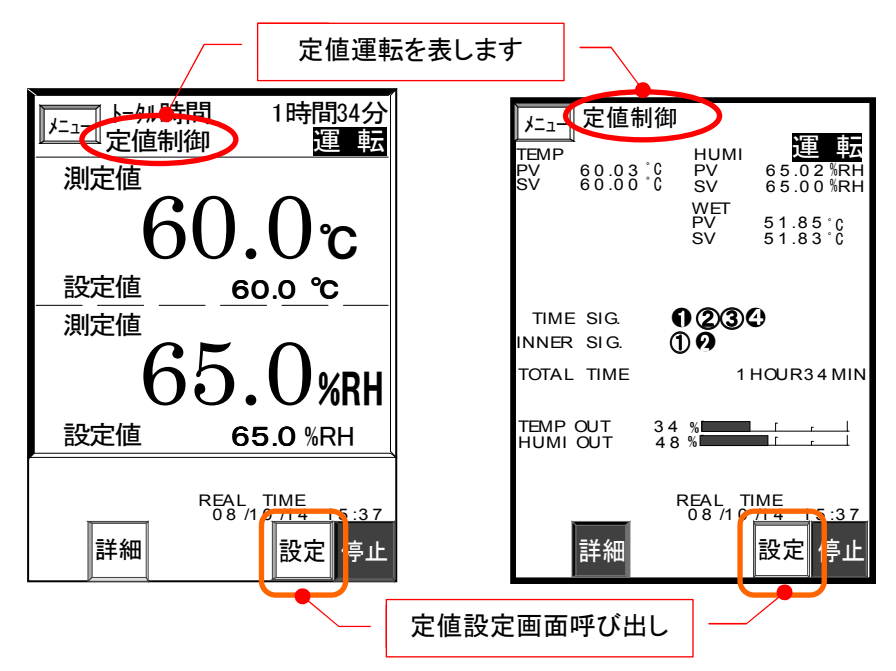

#### 4.3.1 運転開始

■ プログラム運転同様、[キー][外部スイッチ][通信]の3通りの方法で開始できます。 また、「実行モード」設定による、予約運転ができます。 ( 4.2.3 運転 」 参照 )

#### 4.3.2 運転停止

■ プログラム運転同様、[キー][外部スイッチ][通信]の3通りの方法で停止できます。 ( 4.2.4 停止 参照 )

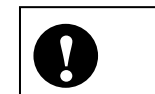

□ 定値運転 では、"一時停止(ポーズ)" はありません。 **!** 停止操作を行うと、直ちに "停止" 状態になります。

#### 4.3.3 定値設定

■「モニター」または「詳細」画面から|設定|キーで直接呼出します。(メニューにはありません。)

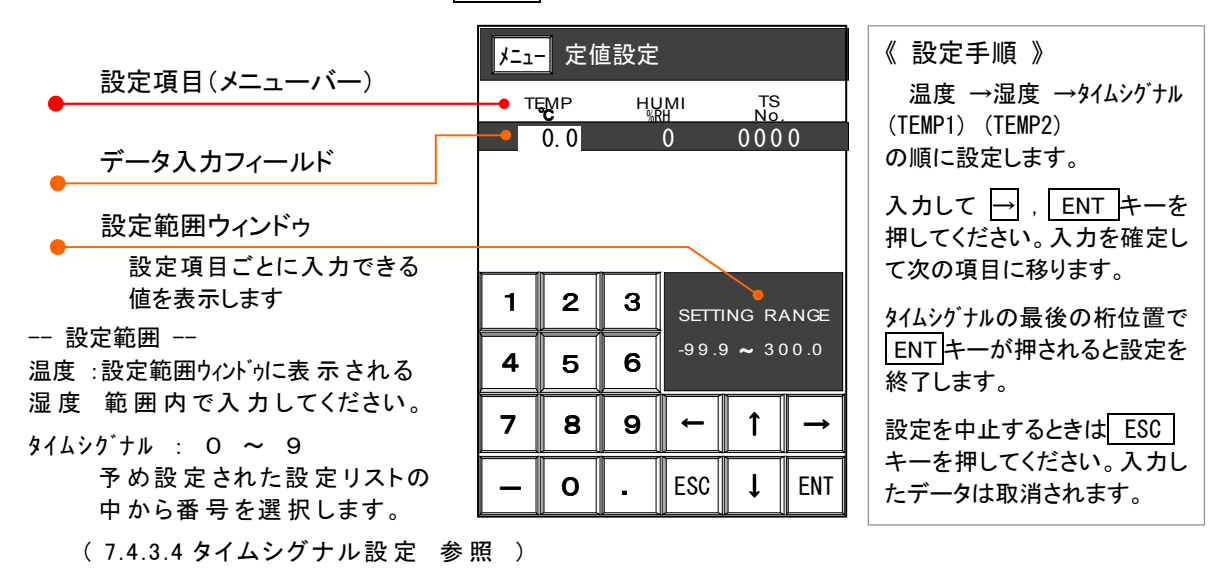

# 4.4 警報

## 4.4.1 警報画面とモニター画面の表示と各部機能

■ トラブル信号が入力されると、自動的に「警報画面」に切換り、異常発生を知らせます。 異常発生個所の色を変えて表示し、発生個所と状態の確認が容易にできます。

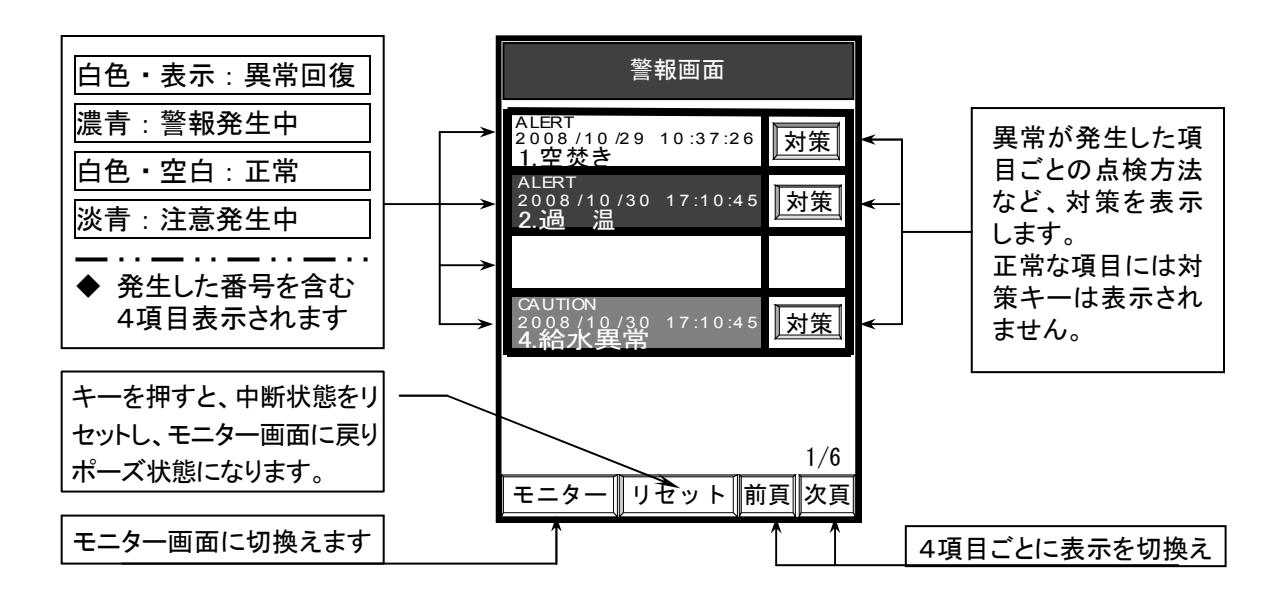

異常レベル

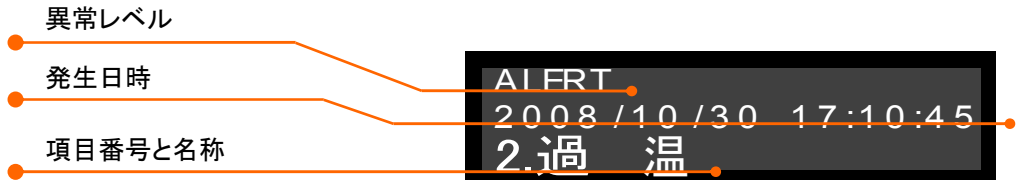

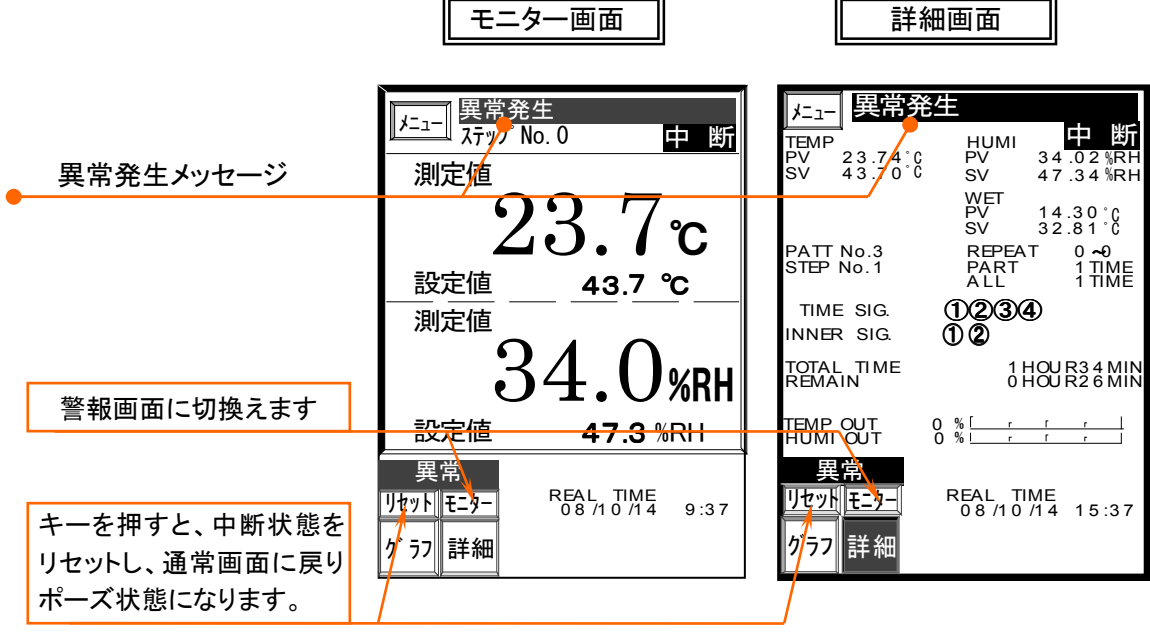

# 4.4.2 異常発生時の動作とメッセージ表示

■ 異常には2種類のレベルがあり、各項目ごとにレベルが設定されています。 レベルにより、異常発生時の動作や表示が異なります。

# 4.4.2.1 異常レベル別 発生時の制御動作

異常レベル [ 警報 (ALERT) ] : 重レベルで、制御動作を"中断"します。 [ 注意 (CAUTION) ]: 軽レベルで、制御動作は"中断"せず、そのまま続けます。

# 4.4.2.2 リセット動作とメッセージ表示

■ 異常レベルにより、モニター画面のメッセージ表示とリセット後の動作が異なります。

■ 異常発生の原因が取り除かれたことを確認した後、 リセット キーを押してください。 通常の状態・画面表示に戻ります。

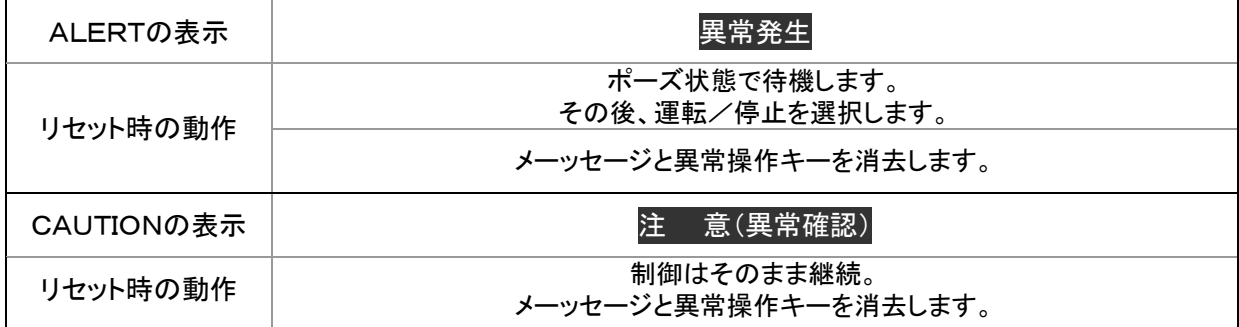

# 4.5 センサー断線異常 センサー断線異常

# 4.5.1 断線異常発生時の動作とメッセージ表示

- Ptセンサーの断線や、高分子湿度センサーの異常電流値を検出して異常を知らせます。
- 警報(トラブル)と同様、2種類のレベルのうち、どちらかに設定されています。 レベルにより、断線異常発生時の動作や表示が異なります。

#### 4.5.1.1 断線異常レベル別 発生時の制御動作

異常レベル [警報 (ALERT)] : 重レベルで、制御動作を"中断"します。

[注意 ( CAUTION)]: 軽レベルで、制御関係の出力は強制的にOFFなります。

プログラム動作はそのまま続けます。

# 4.5.1.2 原因別 断線・異常メッセージ

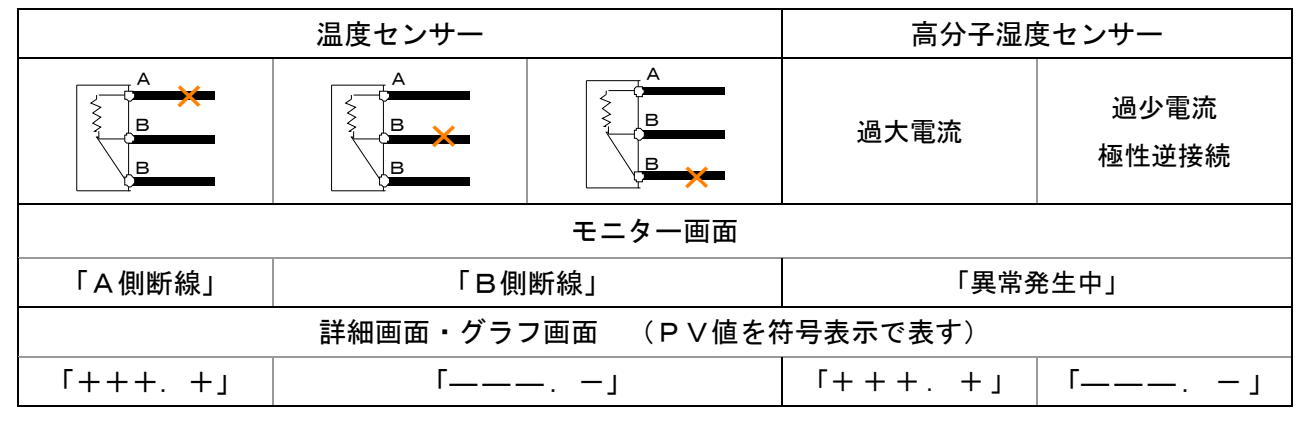

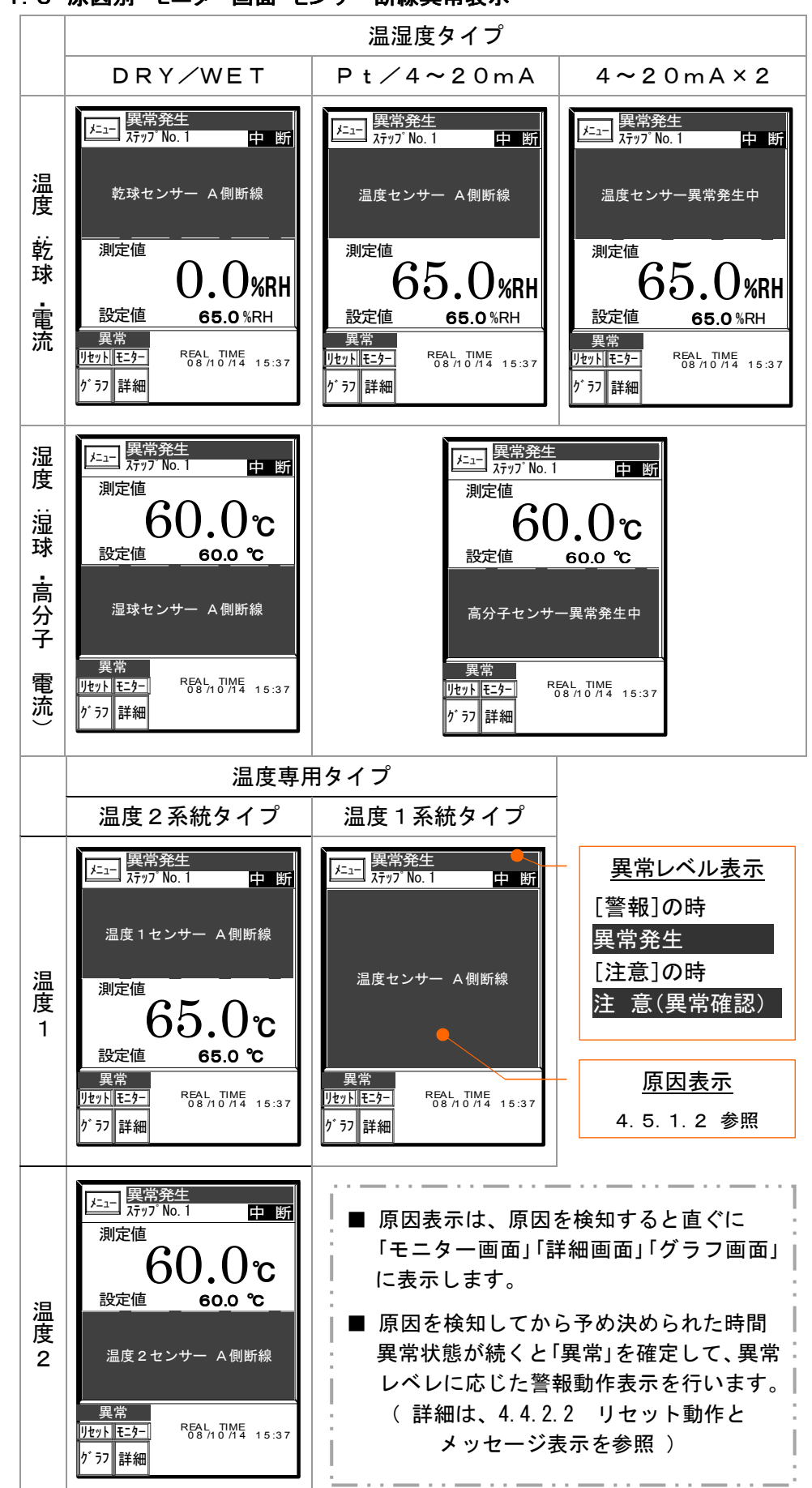

4.5.1.3 原因別 モニター画面・センサー断線異常表示

# 4.5.2 警報画面のセンサー断線異常表示

警報(トラブル)機能と同様、警報画面とモニター画面にそれぞれ、断線異常発生表示が出ます。

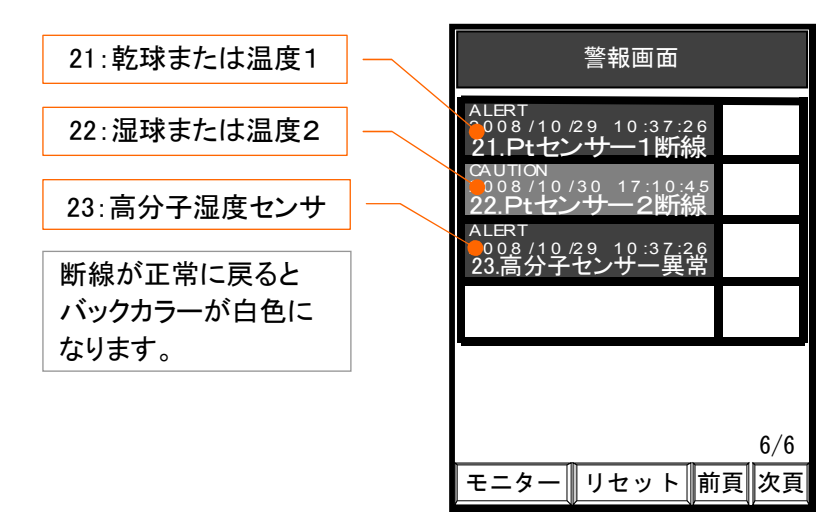

# 4.5.3 センサー断線異常の回復とリセット操作

- 1.断線や異常が回復すると、各画面は自動的に正常な表示に戻ります。
- 2. 表示が正常に戻っているのを確認後、リセットキーを押してください。 ( 詳細は、4.4.2.2 リセット動作とメッセージ表示 を参照 )

# 4.6 停電

■ 運転中に停電したとき、「停電復帰モード」 設定 ( 6.4 停電モード 参照 )により、停電復帰後 の動作とモニター画面のメッセージ表示が異なります。

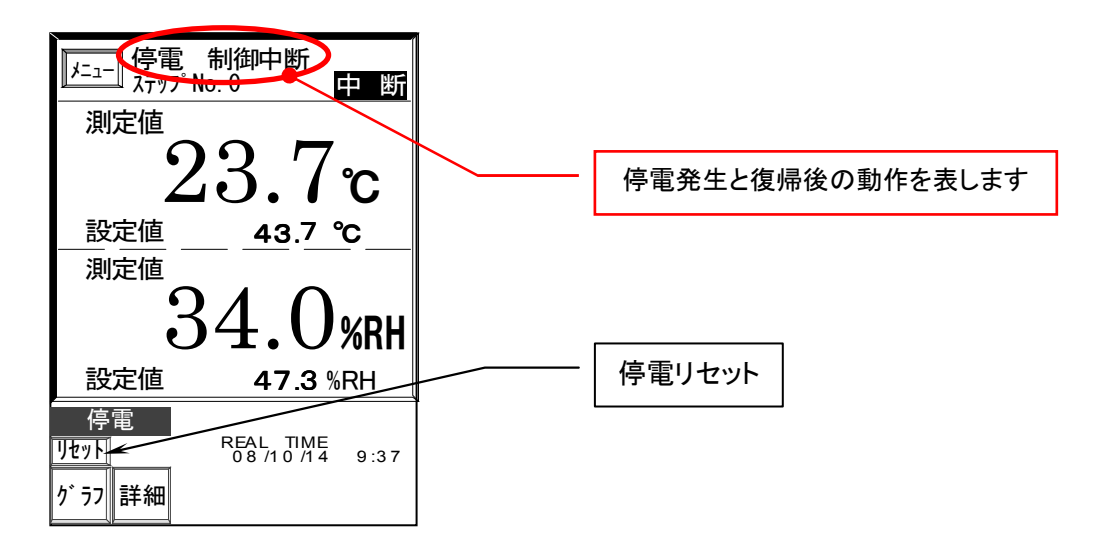

4.6.1 停電復帰動作とメッセージ表示

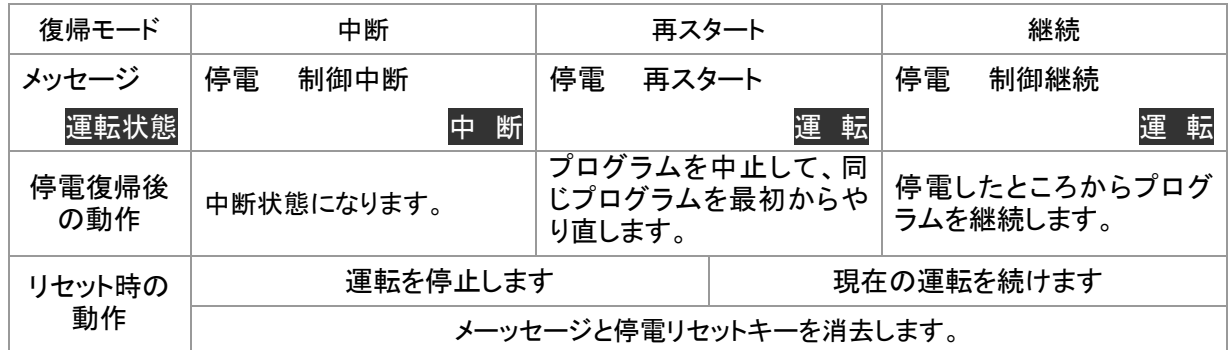

# 4.6.2 リセット操作

■ 装置に異常が無いことを確認してから「リセット」キーを押してください。 異常がある場合は、直ちに運転を停止してください。

# 5.「パターングラフ」画面

- 「パターングラフ」はプログラム運転専用の機能です。モード設定で「定値制御」を選択したときには、 「パターングラフ」画面は呼び出せません。
- 実行するプログラムパターンを折れ線グラフで表示します。 開始から終了までリピート(繰り返し)も含めたプログラムパターンの変化を正確に再現します。
- 運転中は、表示したグラフをプログラムの進行にあわせてトレースし、経過した範囲を塗りつぶしで 表示して進行状況を容易に確認することができます。
- タイトルバーに実行するプログラムの試験名称を表示します。(試験名登録されているパターンのみ)

# 5.1 グラフ操作

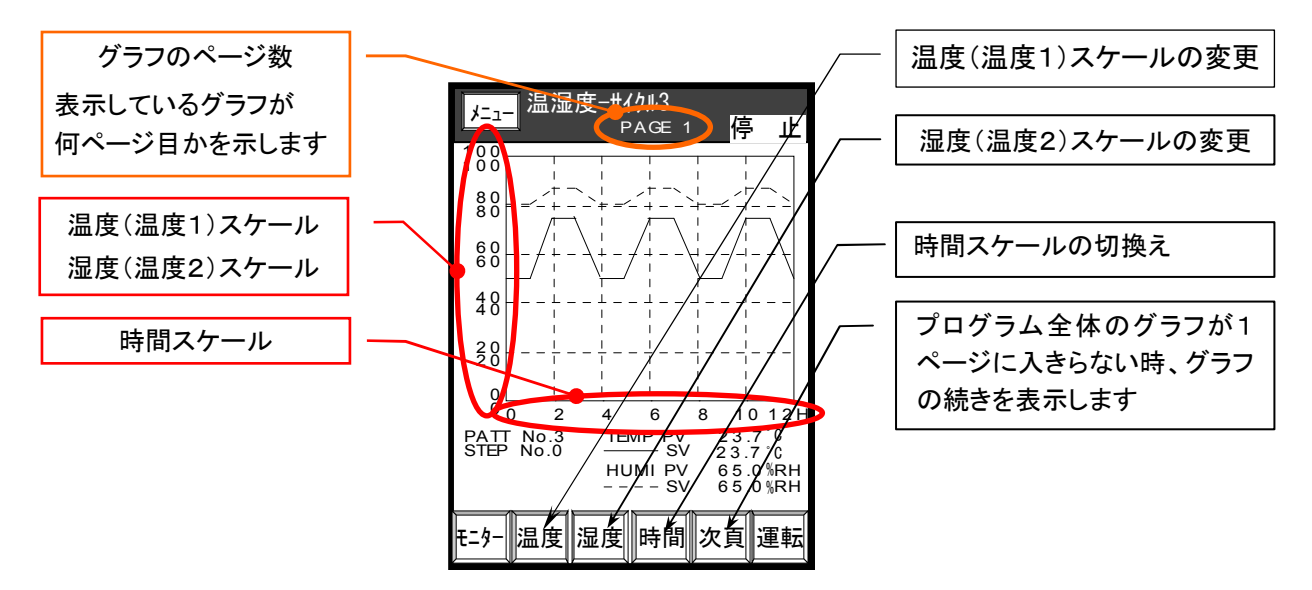

# 5.1.1 温度・湿度(温度1・温度2)スケールの変更

■温度スケールは 「 -100 ~ 320 ℃ 」の範囲で、任意に設定できます。

■湿度スケールは 「 O ~ 100 %RH」の範囲で、任意に設定できます。

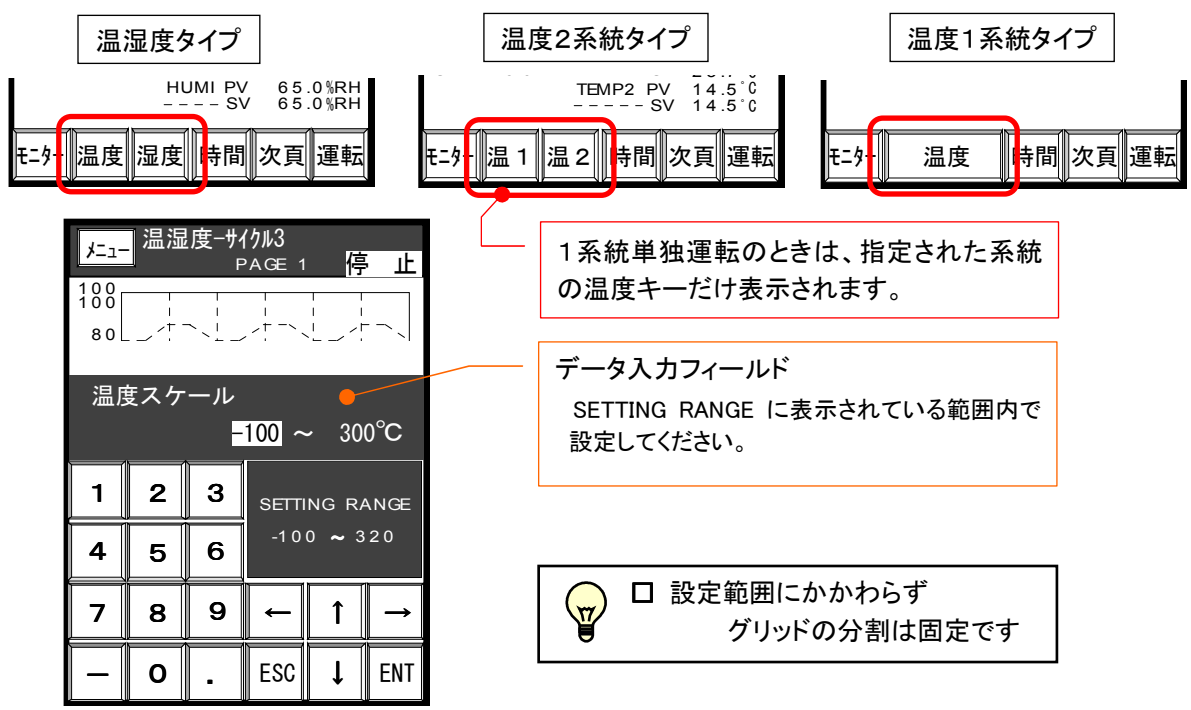

## 5.1.2 時間スケ-ルの切換え

- 時間スケールは6種類の内から選択できます。下に表示されるキーを押して選択してください。
- 時間スケールの切換えは、停止状態で1ページ目のグラフが表示されているときのみ可能です。

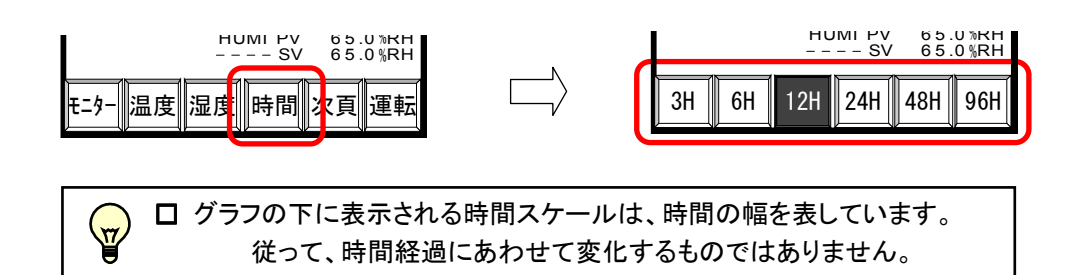

- 5.1.3 ページ送りとページ戻し
	- プログラム全体のグラフが1画面に入りきらないとき、複数ページに分けてグラフ化して、ページ 切換えで表示します。

Eニター||温度||湿度|||先頭|||次頁||運転

SV 6 5 .0 %RH

- 「停止」状態のとき手動でページ送りとページ戻しで、グラフ全体を確認することができます。
- 5.1.3.1 ページ送り
	- 1) | 次頁 | キーを押すと1ページ先に進みます。 タイトルバーに表示されているページ数を更新します。
	- 2) 2ページ目に進むと 先頭 キーが表示されます。

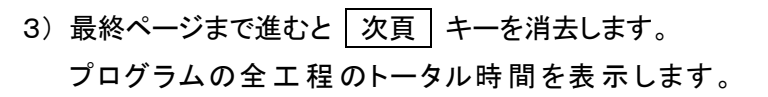

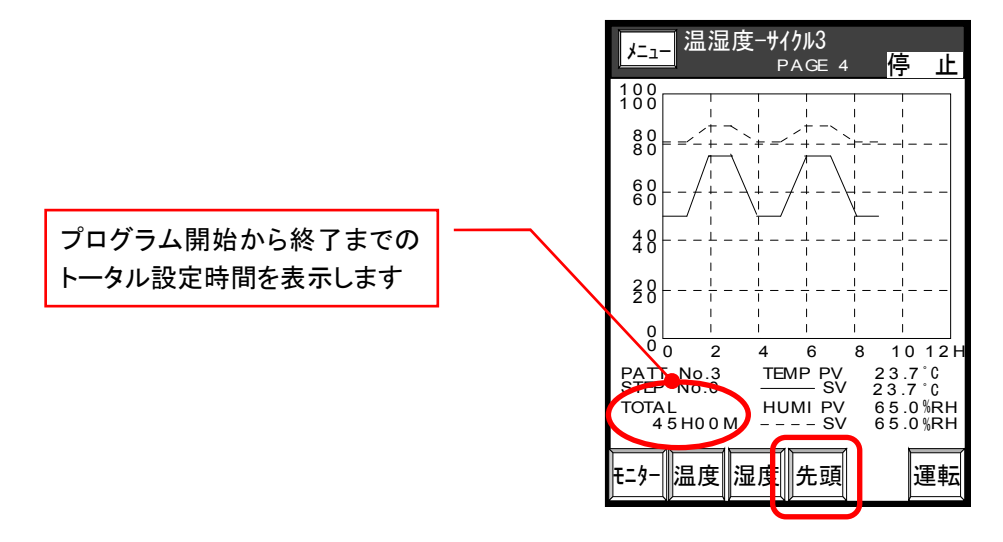

5. 1. 3. 2 ページ戻し

先頭 キーを押すと、最初のページに戻ります。 1ページづつ戻 すことはできません。

- 5.2 動作表示
	- 画面 右上に"運転状態"が表示されます。 (4.2.1 動作表示 参照)
- 5.3 運転操作
	- 「モード設定」画面の |実行モード|設定 により 2通りの開始方法があります。 また、運転操作方法は[キー][外部スイッチ][リモート]の3種類があります。 ( 4.2.2 運転操作 参照 )
- 5.3.1 運転
- 5.3.1.1 運転開始
	- 《 即時運転 》

運転操作を行うと直ちに運転を開始します。

《 予 約 運 転 》

運転操作を行うと予約時間待ちになり 運転 開 始 日 時 まで、運 転 を 待 機 します。

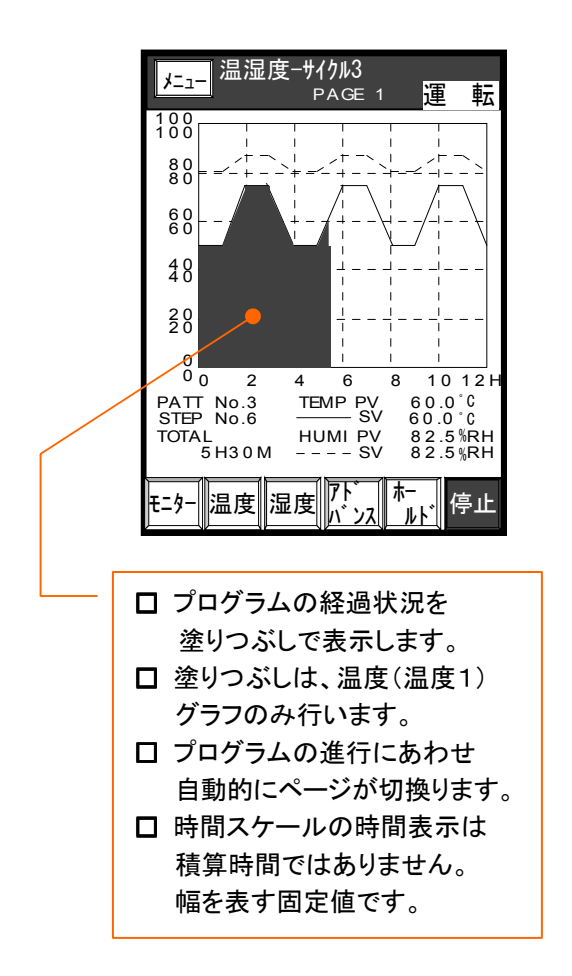

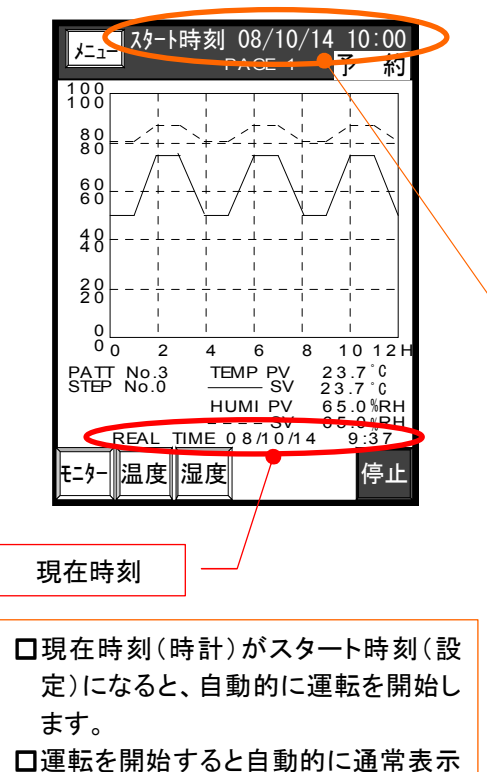

に切換り、塗りつぶしを開始します。

- 5.3.1.2 運転再開
	- 一時停止(ポーズ)中に運転操作を行うと、 一時停止したときのプログラムの途中から 運転を再開します。

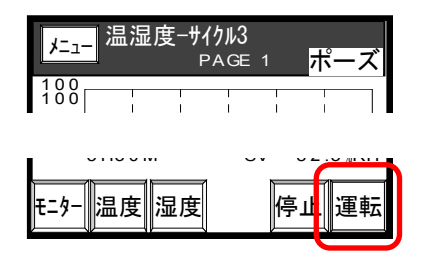

## 5.3.2 停止

- 停止操作方法は[キー][外部スイッチ][リモート]の3種類があります。 (4.2.4 停止 参照)
- 5.3.2.1 一時停止

■ 運転中に停止操作を行うと、運転を一時停止 (ポーズ) します。 このとき、温度設定値 ,湿度設定値 ,経過時間 などの プログラムデータを保持します。 プログラム時間が停止するため、グラフの進行(塗りつぶ し)もその位置で止まります。

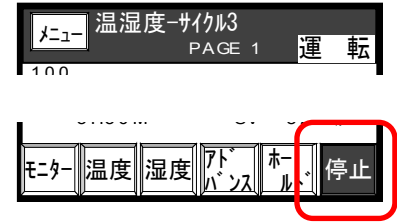

#### 5.3.2.2 運転停止

■ 一時停止(ポーズ)中またはプログラム終了後、停止操作を行うと、運転を停止します。 〔一時停止中のとき〕 〔プログラム終了後のとき〕

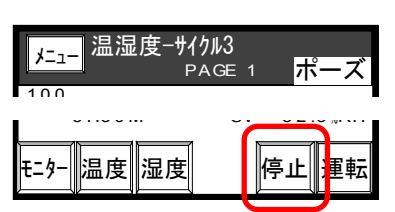

- 5.3.3 アドバンス
	- プログラム運転中、アドバンス操作を行うと、 次のステップに進みます。
- 5.3.4 ホ-ルド
- 5.3.4.1 5.3.4.1 ホールド実行
	- プログラム運転中、ホールド操作を行うと、その時点の温度設定値 , 湿度設定値 , ステップ 残り時間を保持したまま運転を継続します。 また、この間、グラフの進行(塗りつぶし) もその位置を保持します。 温度∥湿度 パン<mark>(『ルイ</mark>』亭止  $5$  H<sub>3</sub> $*w*$  $*v*$  $<sup>-</sup>$ </sup> ホー ルド

# 5.3.4.2 5.3.4.2 ホールド解除

■ ホールド中にホールド解除操作を行うとホールドを解除し、残りのプログラムを実行します。 (ホールド中、アドバンス操作は出来ません。) <sub>メニュー</sub> 温湿度-サイクル3

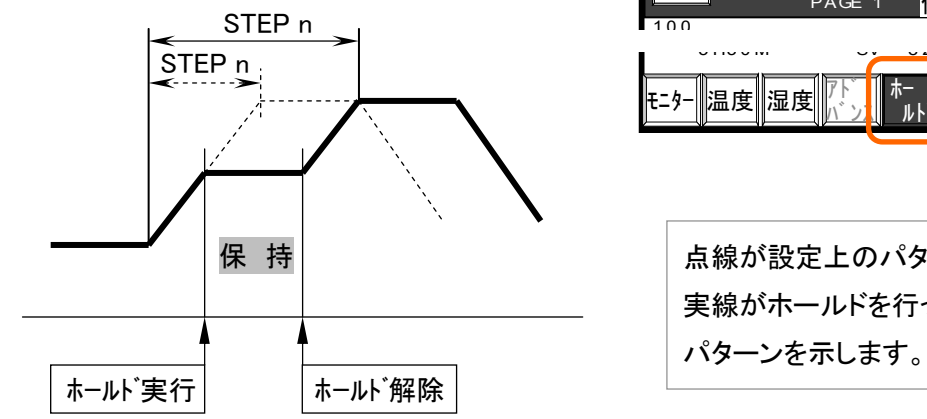

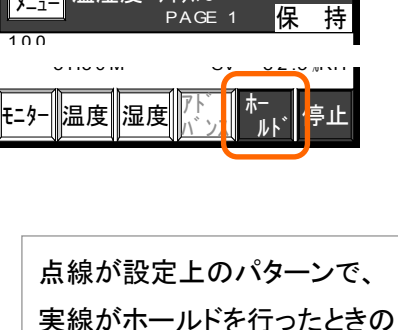

24

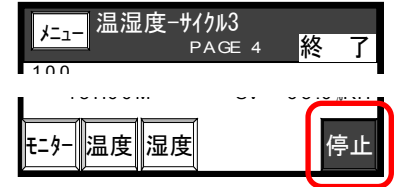

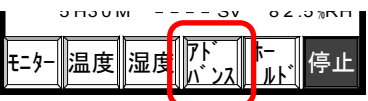

- コントローラの運転に関連した基本的な機能を 設定します。
- 「運転モード」と「実行モード」の項は、運転中は 設定できません。 設定できない項目、選択キーは文字が薄く表示 されます。
- 選択されたキーは、反転 (青地・白文字) 表示 され、動作が有効になります。
- 数値入力のある項目は、選択されると画面下部に テンキーが表示されます。

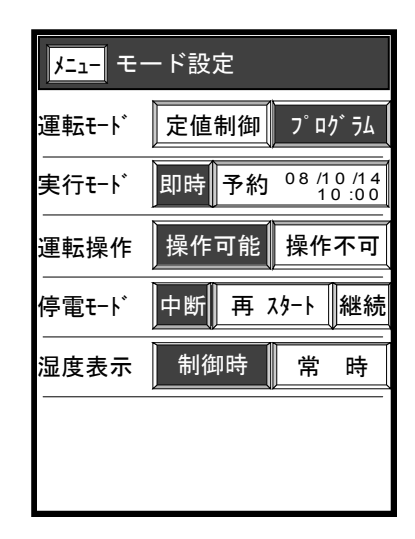

# 6.1 運転モード設定

■ 定値運転を行うか、プログラム運転を行うかの選択をします。

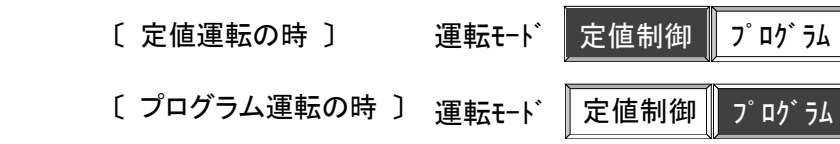

# 6.2 実行モード設定

■ 即時運転または自動運転日時の予約設定を行います。

# 6.2.1 即時運転設定

即時 キーを押して即時運転を有効にします。

実行モード <mark>即時</mark> 予約 <sup>08 /10 /14</sup>

# 6.2.2 予約運転設定

《 設定手順 》

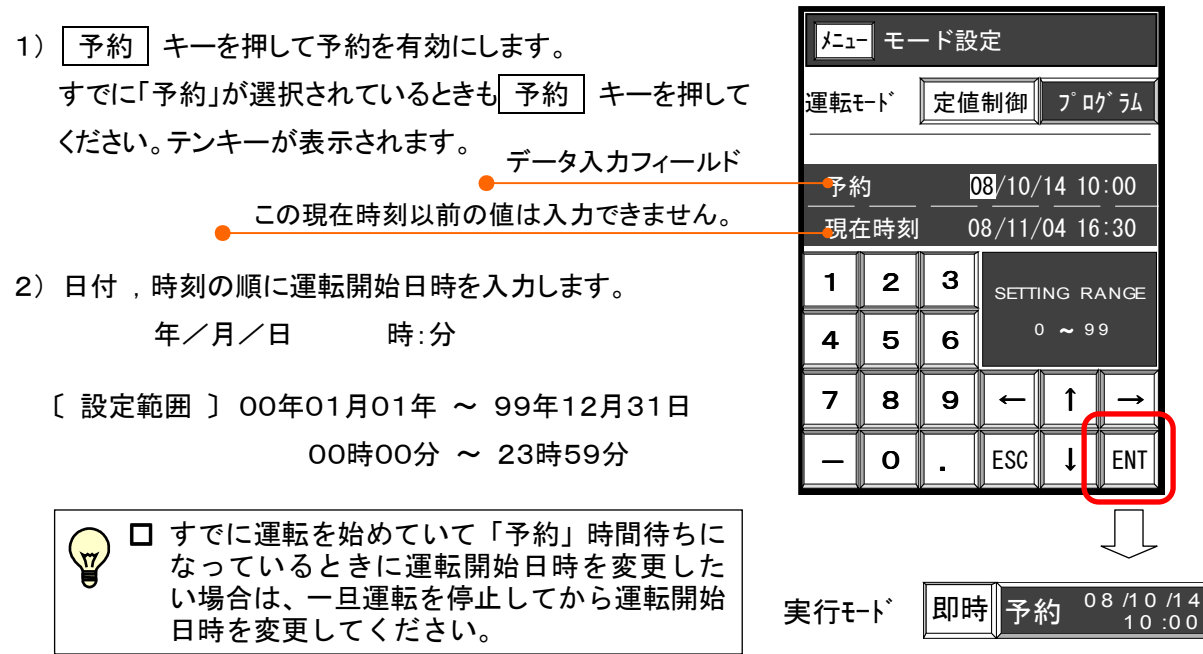

# 6.3 運転操作設定

■ 画面上のキーによる[運転/停止] [ホールド] [アドバンス]操作の可否を選択します。 2つのモードから目的の動作キーを押して選択して下さい。

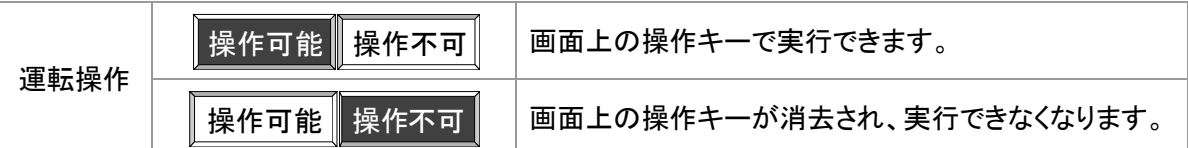

# 6.4 停電モード設定

■ 停電復帰後およびトラブルリセット後の動作選択をする項目です。

3つのモードから目的の動作キーを押して選択してください。

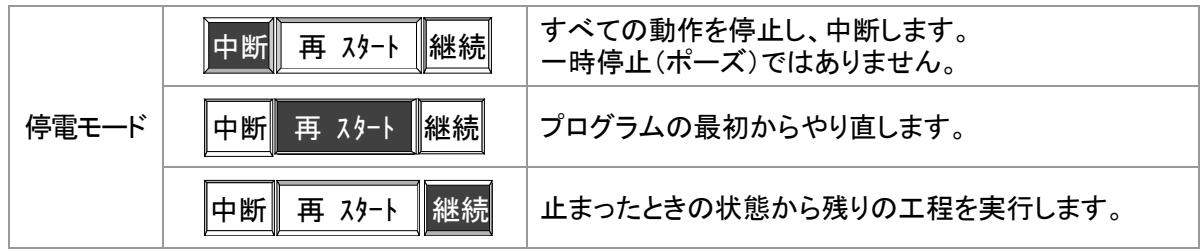

# 6.5 湿度表示設定

- 温湿度タイプの機種専用設定です。(他の機種のときは、表示されません)
- 湿度の PV 値を常時表示するか湿度制御時のみ表示するかの選択をする項目です。 2つのモードから目的の動作キーを押して選択して下さい。

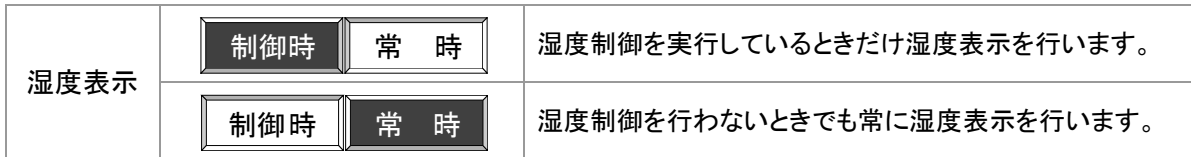

#### 6.6 センサー選択

- 温度2系統タイプの機種専用設定です。(他の機種のときは、表示されません)
- どの温度系統を制御対象とするか個別に指定します。

3通りの組み合わせから指定してください。

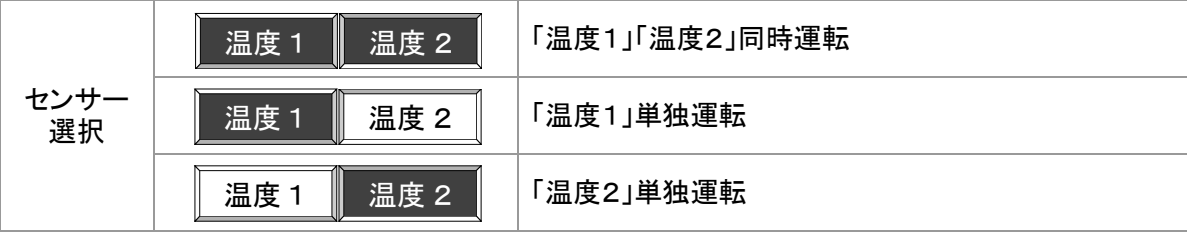

各キーは、押すごとに 有効 ←→ 無効 が切換ります。

# 7.「プログラム」画面

■ プログラム設定のメニュー画面です。設定は5種の設定に分けられており、メニュー方式でそれぞれの 設定画面を呼出します。

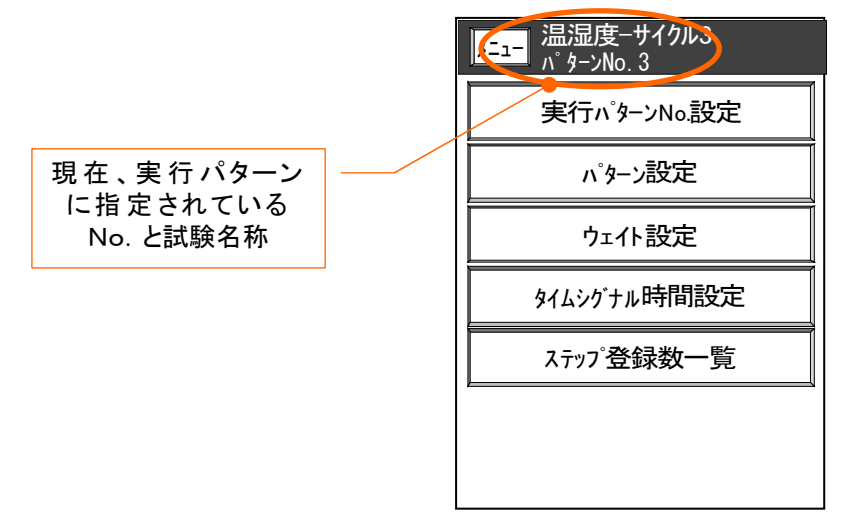

# 7. 1 実行パターンNo.設定

■ 実行するプログラムの選択を行います。 選択は、パターン番号で選択する方式と試験名 からパターン番号を選択する方式があります。

# 7.1.1 実行パターンNo. 設定

■[実行パターンNo.設定]キーを押すと設定状態になります。

《 設定手順 》

パターンNo. → ENT キーで確定。 設定を取り消すときは、 ESC キーを押してください。 プログラム設定のメニュー画面に戻ります。

後述の、「試験名検索」画面を呼び出します。

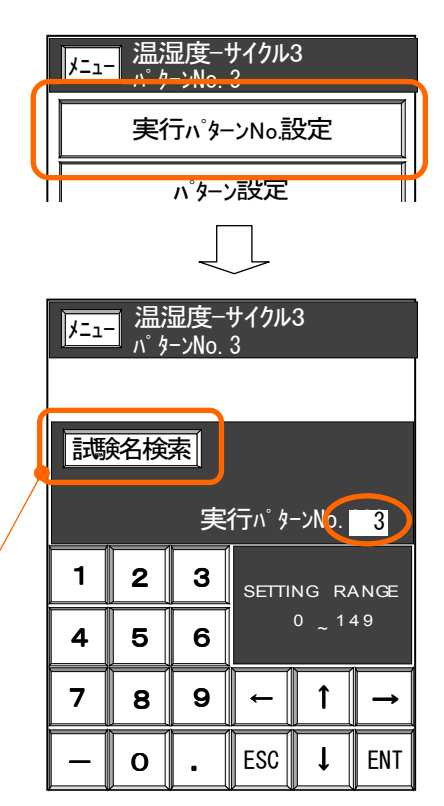

# 7.1.2 試験名検索

■ あらかじめ登録した試験名(最大 20パターン)からパターン番号を選択することができます。 表示される試験名は、「試験名登録」画面で別途、登録します。

( 8.「試験名登録」画面 参照 )

《 設定手順 》

- 1)前述の「実行パターンNo.設定」画面上の「試験名検索」 キー を押して「試験名検索」画面を呼び出します。
- 2) 前頁 | 次頁 | キーで目的の試験名称が登録されて いるページを出します。
- 3)目的の試験名を押してください。
	- ・・・・・・ 選択した試験名のキーが反転表示に変わり 確認のメッセージが出ます。
- 4)実行パターンを、選択した試験名のパターンNo.に 変更するときは YES キーを押してください。 ・・・・・・プログラム設定のメニュー画面に戻り、
	- タイトルバーに選択したパターンNo.と 試験名が表示されます。
- 5)変更しない場合は NO キーを押してください。 ・・・・・・「試験名検索」画面のまま、次の選択を 待ちます。

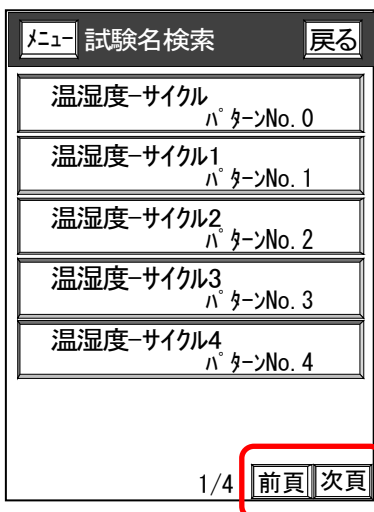

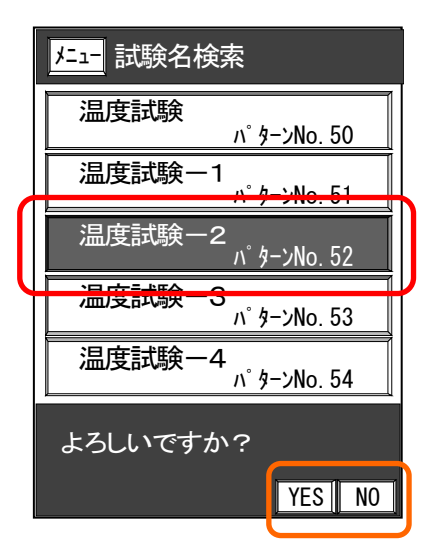

# 7.2 パターン設定

- 温度(温度1)・湿度(温度2)・時間・タイムシグナルの動作条件を設定して、プログラムパターンを 組みます。
- プログラムパターンは最大150パターン (No.0~149) まで登録できます。 但し、全パターンの合計した総ステップ数は1500ステップ以内です。

# 7.2.1 機種別 「プログラム・パターン設定」画面

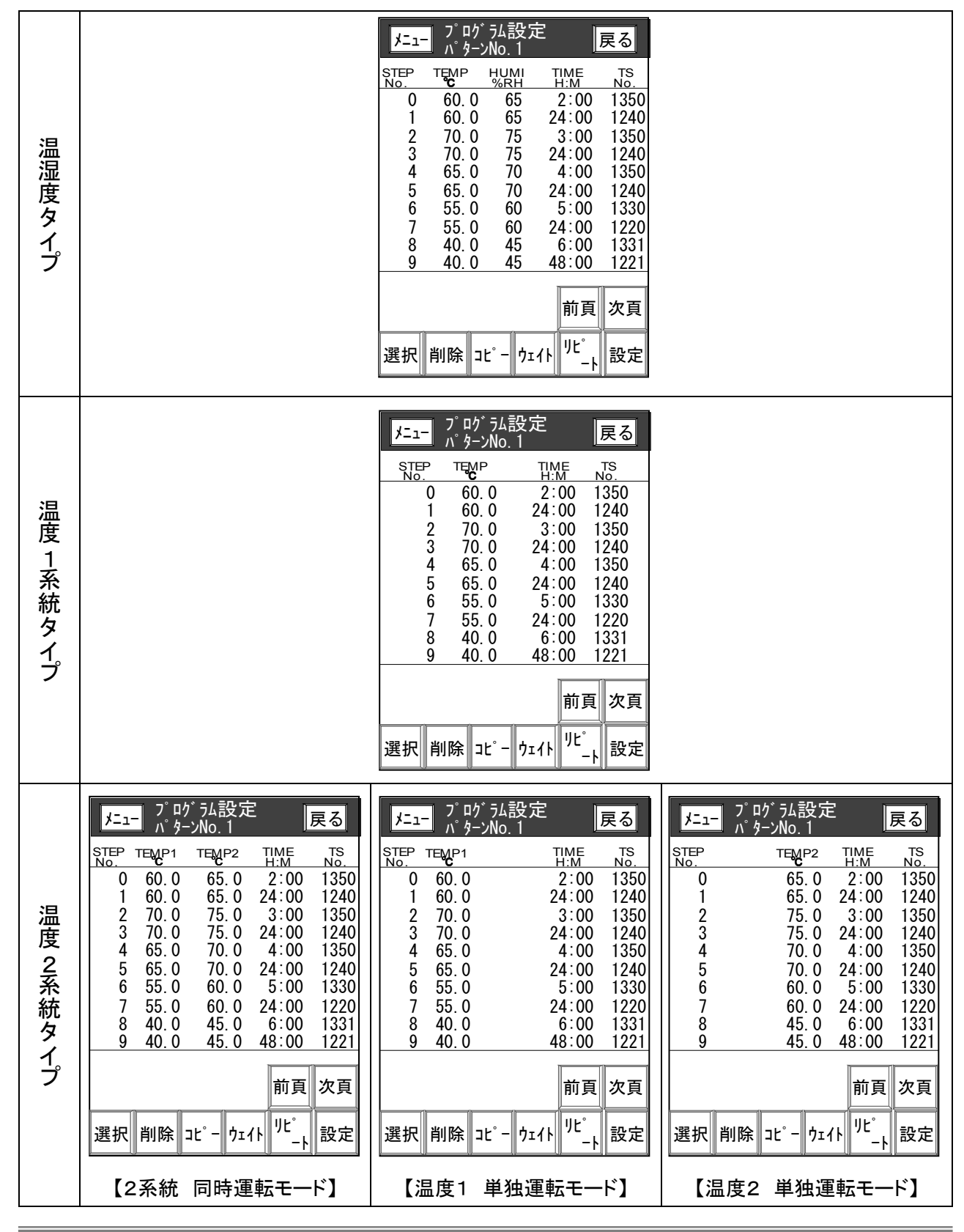

# 7.2.2 「プログラム設定」画面の概要 「プログラム設定」画面の概要

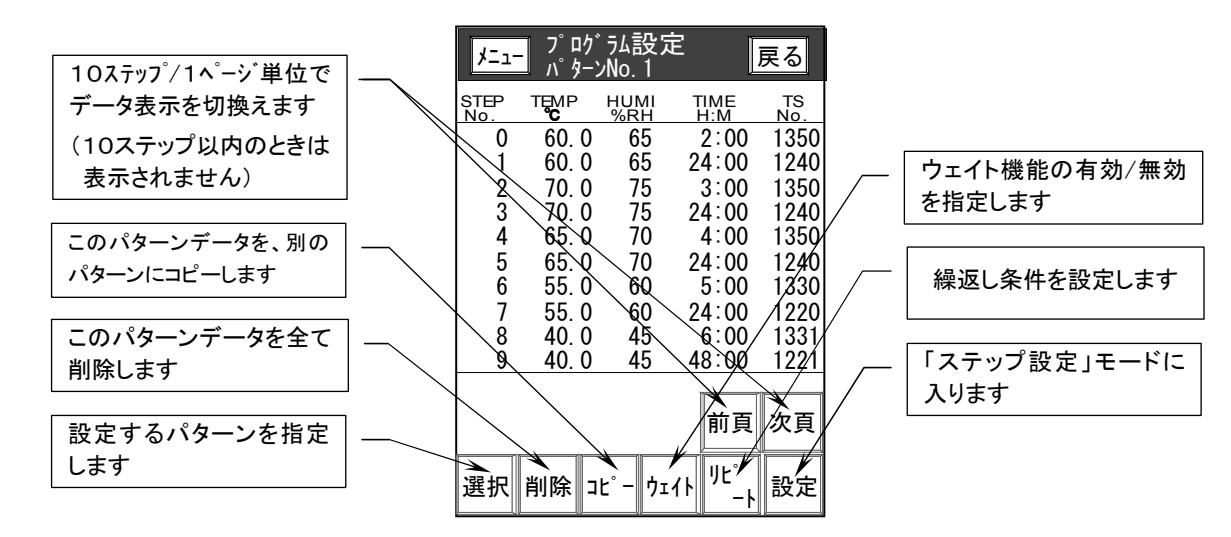

# 7.3 パターン番号の選択

- 《 設定手順 》
	- 1) 選択 キーを押すと「パターン選択」が表示されます。
	- 2) パターンNo. → ENT キーで確定します。
	- 3) 新しく選択したパターンのデータが表示されます。

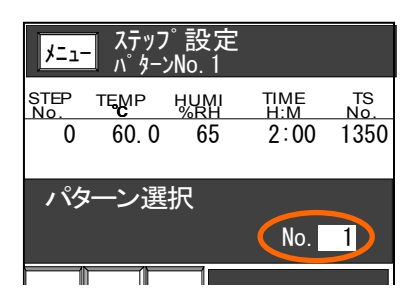

# 7.4 ステップ設定

# 7.4.1 新規パターンの設定

- 《 設定手順 》
	- 1)「プログラム設定」画面の |設定 | キーを押します。 「ステップ設定」画面になり "O"ステップに、初期値が 表示され、反転表示のデータ部が入力状態になります。 SETTING RANGEに表示されるデータ範囲内で入力 して下さい。
	- 2) 温度 → 湿度 → 時間 → タイムシグナル (TS) の順に (温度1)(温度2) 入力してください。 項目ごとに | ENT | キー または | → | キーで次の項目 に移動します。 項目や桁を戻すときは ← キーで戻してください。

最後の項目を確定すると、次のステップに移ります。

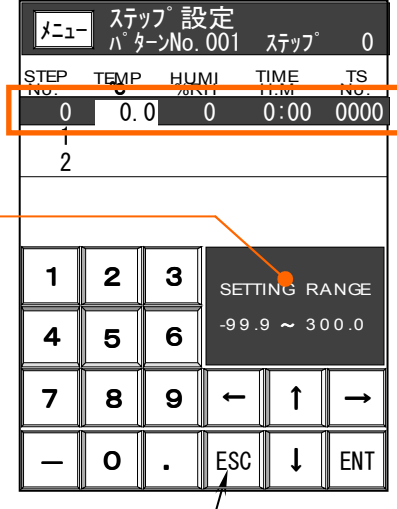

- 3) ステップデータの入力を終了するときは END キーを押してください。その場所(行)のステップ データは無効になり消去されます。
- 4) ステップ設定を終了するときは | ESC | キーを押してください。

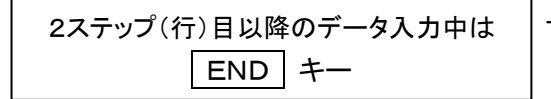

- 7.4.2 設定済みパタ-ンの編集
	- 一旦、設定したパターンのデータを訂正したり、すでに登録済のパターンの一部を変更して、別の パタ-ンを作成するときの操作です。
- 7.4.2.1 7.4.2.1 「ステップ設定」 「ステップ設定」「ステップ設定」 編集操作キー
	- 各キーの用途を説明します。

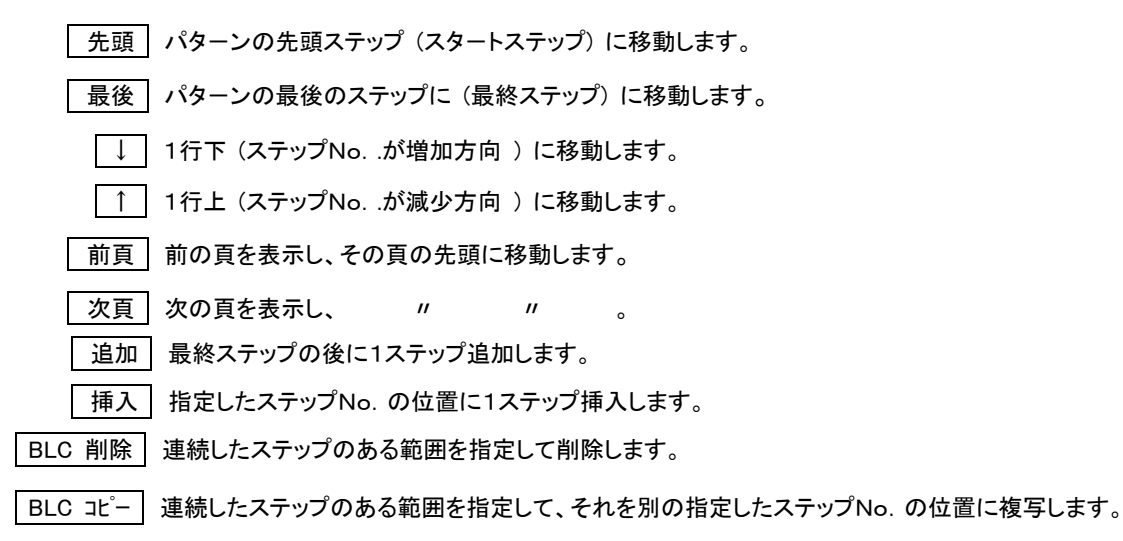

#### 7.4.2.2 「ステップ設定」 データ入力

《 設定手順 》

- 1) 「プログラム設定」画面の |設定 | キーを押します。 「ステップ設定」画面になり "0"ステップが反転します。
- 2) 1 ↓ キーで変更したい ステップに移動します。
- 3) ENT キーを押します。 データ部が反転表示になり 入力状態になります。

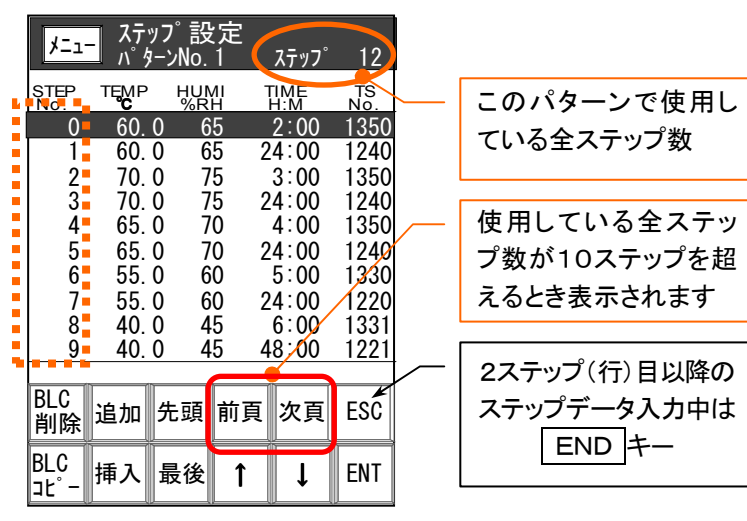

SETTING RANGE に表示されるデータ範囲に従って入力して下さい。

4) 温度 → 湿度 → 時間 → タイムシグナル (TS) の順に入力します。

(温度1) (温度2) **項目ごとに | ENT | キー または | → | キーで次の項目に移動します。** 項目や桁を戻すときは │← │ キーで戻してください。 離れた別のステップを設定するときは END または ← キーでー旦データ入力を終了 して、│↑││↓│ キーで変更したいステップに移動します。 目的のステップが表示されていないときは | 次頁 | 前頁 | キーで画面を切換え、ステップを 呼び出してから、再びデータ入力を行ってください。 5) ステップデータの入力を終了するときは | END | キーを押してください。

6) ステップ設定を終了するときは ESC キーを押してください。

# 7.4.3 設定項目

#### 7.4.3.1 温度設定 (温度1,温度2)

- 1) 設定範囲 SETTING RANGE に表示される範囲内で設定してください。 設定範囲外の設定は受け付けません。
- 2) 湿度制御有効範囲 湿度制御を行うことができる温度範囲が予め決められています。 ご使用の装置の仕様書をご確認の上、温度設定を行ってください。 ( 温湿度タイプの機種だけの条件です)

#### 7.4.3.2 湿度設定 (温湿度タイプの機種のみ)

1) 設定範囲 SETTING RANGE に表示される範囲内で設定してください。 設定範囲外の設定は受け付けません。

但し、0%RH は設定範囲に関係なく、常に設定できます。

- 2) 湿度制御 OFF 温度が湿度制御有効範囲外 又は0%RH設定のとき湿度制御を行いません。 0%RH が設定されたステップは、そのステップ全域で湿度制御を行いません。
- 3) 前のステップが 湿度制御・OFFのときの湿度制御

 湿度制御・OFF ステップの次のステップで湿度制御を行う場合は、そのステ ップの湿度設定値で定値制御を行います。

0%RHから設定値までの勾配にはなりません。

#### 7.4.3.3 7.4.3.3 時間設定

1) 設定範囲 SETTING RANGE に表示される範囲内で設定してください。

2) 0H00M 設定 0H00M設定のステップを使うと、階段状のパターンを組むことができます。

①ステップ 0 20.0 50 0H00M ②ステップ 1 20.0 50 1H00M  $(3)$  $\lambda$  $\overline{\tau}$ ッ $\overline{\nu}$  2 50.0 80 0H00M - $(4)$  $\lambda$  $\overline{\tau}$  $\nu$  $\overline{\nu}$  3 50.0 80 1H00M -

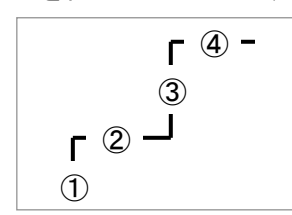

の様に、2ステップ・1組で構成します。

# 7.4.3.4 タイムシグナル設定

- 1) タイムシグナルは、別画面で登録した10種類の動作条件 から No.0~9 を選択して設定します。
- 2) 設定方法は2通りあります。
	- □ 直接数字で入力する 設定するNo.が決まっているときはこの方法で設定 してください。
	- □ 設定範囲ウィンドゥに表示されるリストから選択します。 現在設定されているNo.の条件が最初に表示されます。

↑ ↓ キーでリストから動作条件を選択します。 リストに表示されているNo.がカーソル位置に自動的に 入力されます。

目的の条件が表示されたら、 → 大キーで次の項に移動してください。

■ □ ご利用になれるタイムシグナルの点数は機種により異なります。<br>■ ご使用の装置の仕様書をご覧下さい。

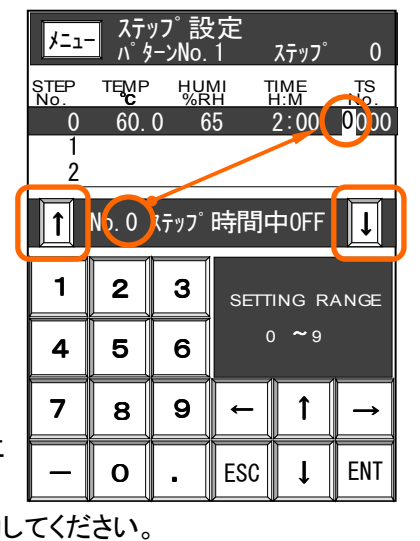

# 7.4.3.5 7.4.3.5 ブロックコピー ブロックコピー ブロックコピー

■ 指定した範囲のステップを別に指定したステップにコピーし、後のステップが繰り下がります。(挿入)

《 設 定 手 順 》

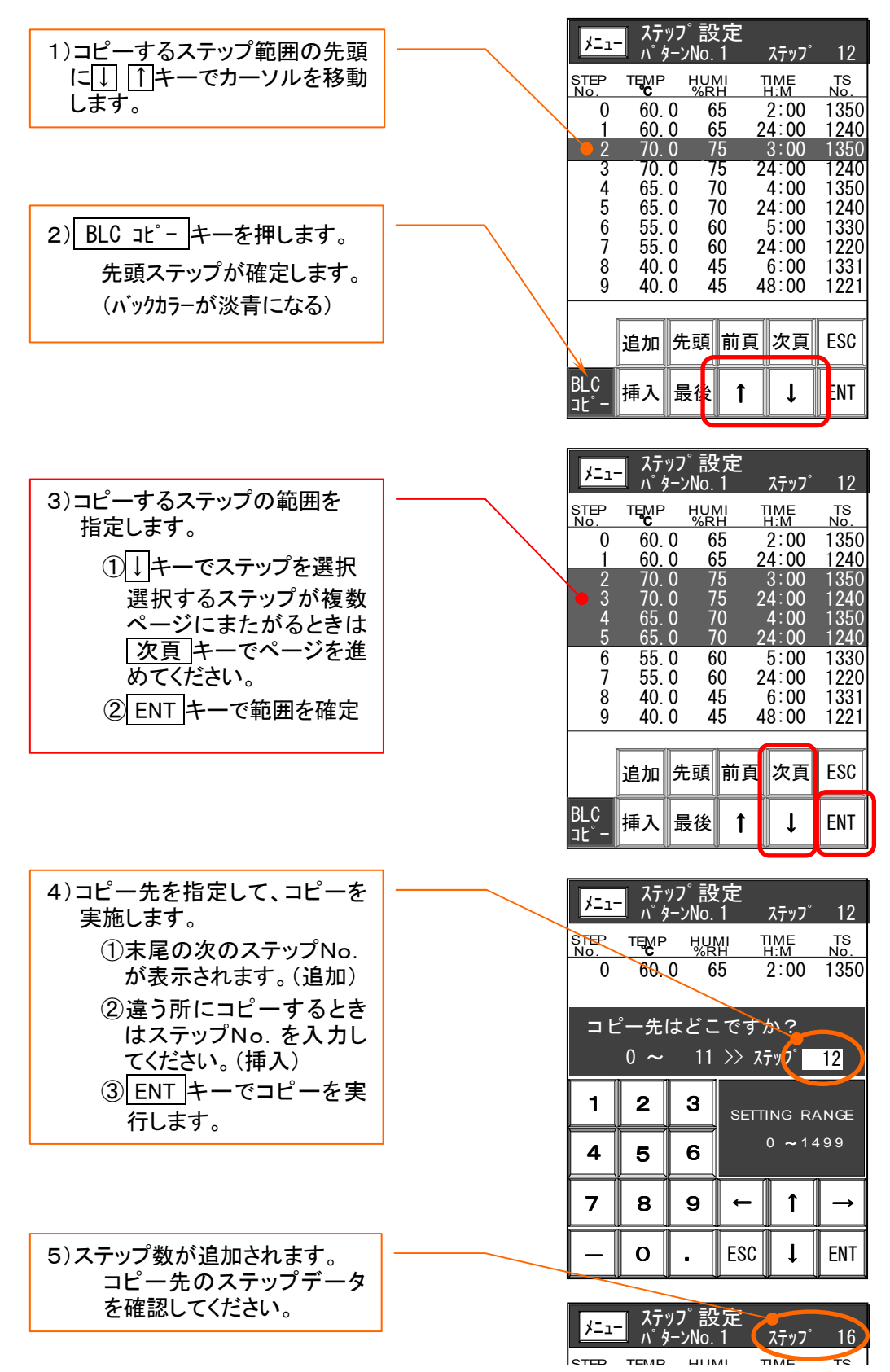

# 7.4.3.6 7.4.3.6 ブロック削除

- 指定した範囲のステップを削除し、後のステップが繰り上がります。
- 《 設 定 手 順 》

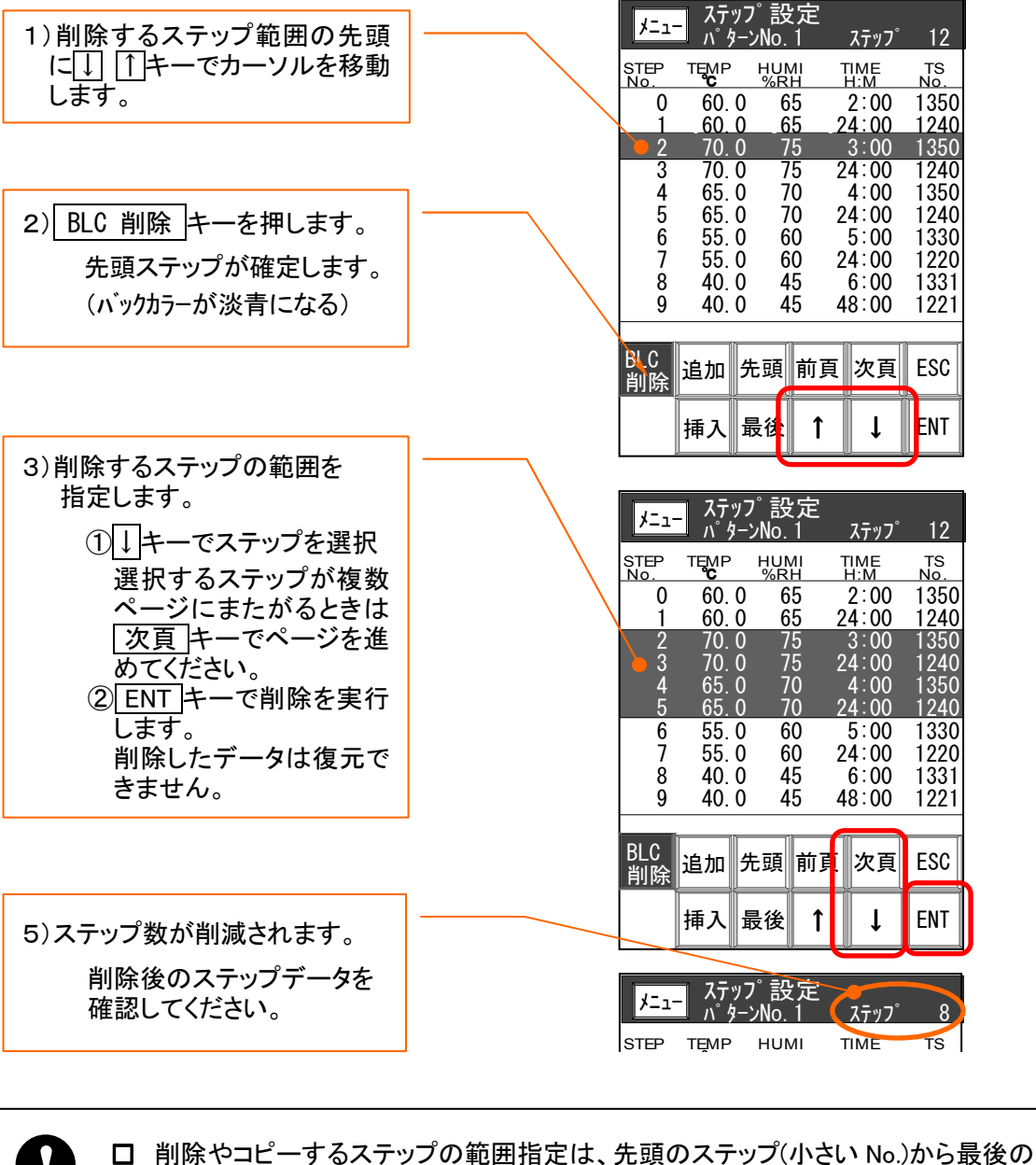

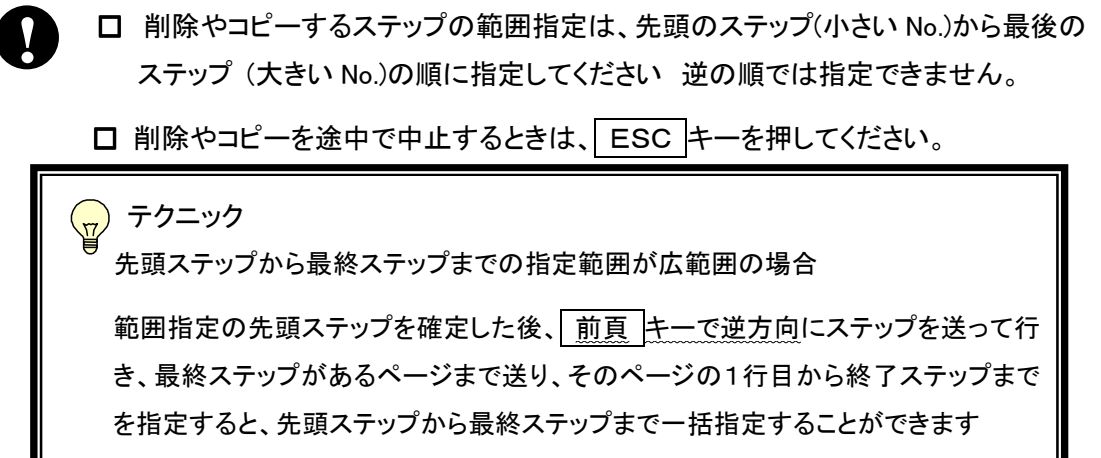

# 7.4.3.7 ステップの追加 ステップの追加

- 最終ステップの後に、すべてのデータが"O"の新しい ステップを1行追加します。
- 《 設定手順 》

ステップデータが反転表示されているとき (何ステップ目でもかまいません)

追加 キー押してください。

・・・・・・新しいステップが最後尾に追加され、温度の 設定状態になります。

# 7.4.3.8 ステップの挿入

- 設定済のステップの間に新しいステップを1行追加します。
- 《 設定手順 》
	- 1) ↓ ↑ ↑キーでカーソル(反転表示)を挿入するステップの位置に移動してください。
	- 2) | 挿入 キー押してください。
		- ・・・・・ステップNo.だけ表示し、その他のデ-タは空白の 1 行が挿入されます
	- 3) |ENT キーを押すと、新しいステップが追加され、温度の設定状態になります。 ESC キーを押すとそのステップは空白ステップになります。

□ 「空白ステップ」の使い方 プログラム運転で空白ステップまで来ると、そこでプログラムを終了します。 試運転のときなどプログラムの途中まで運転して自動的に停止したいとき、 空白ステップを挿入しておくと、プログラムの構成を大きく変えることなく行う ことができます。 **!**

> (パターンの後半を削除して、後から追加し直す必要がありません) 空白ステップを削除すれば、正規の状態に簡単に戻すことができます。

# 7.5 「プログラム設定」画面 「プログラム設定」画面

#### 7.5.1 リピート設定

■ 前項で設定したプログラムパターンの繰返し動作を設定します。 全体リピート:先頭のステップから最終ステップの間を繰返す。 部分リピート:ステップの途中に4個所まで設定できます。 ただし、4つの繰返しループがお互いに

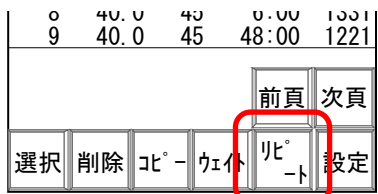

重複(多重)したり、ループの途中に割り込むことはできません。

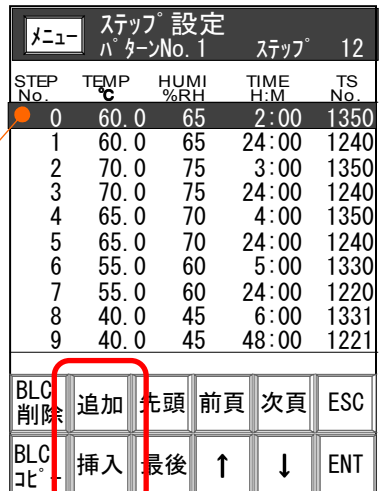

# 7.5.1.1 7.5.1.1 機能と制限

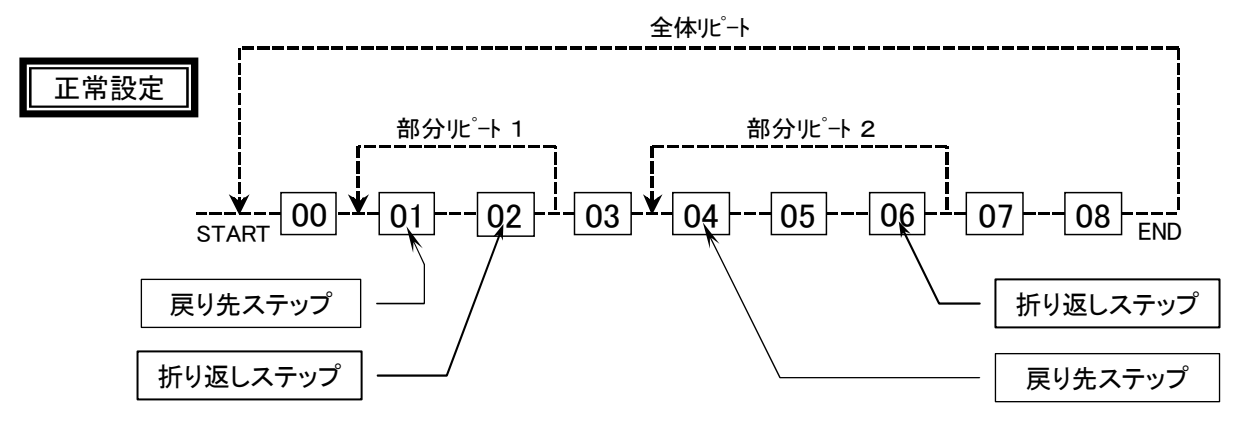

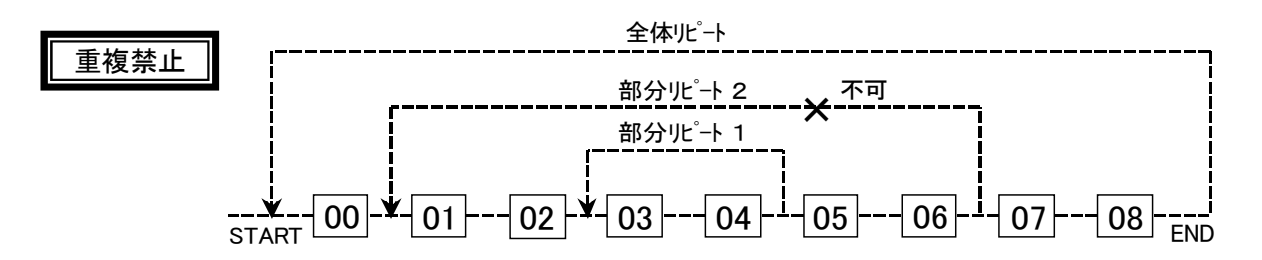

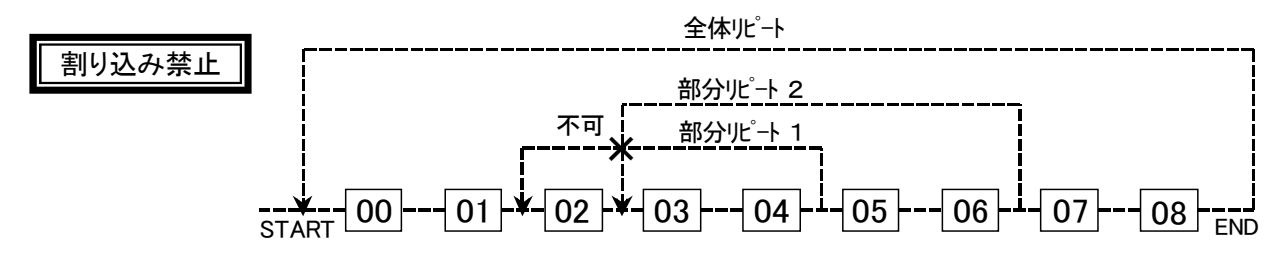

- 7.5.1.2 7.5.1.2 リピート設定の操作 リピート設定の操作
	- 全体リピートはパターンの最初のステップから最後のステップの間で、部分リピートも含み繰り返し を行います。
	- 部分リピートは「戻り先ステップ」と「折り返しステップ」の間で繰り返しを行います。
	- 「実行回数」は文字どうり、そのステップを実行する回数です。

従って "1回" を設定したときは、繰り返しは行いません。

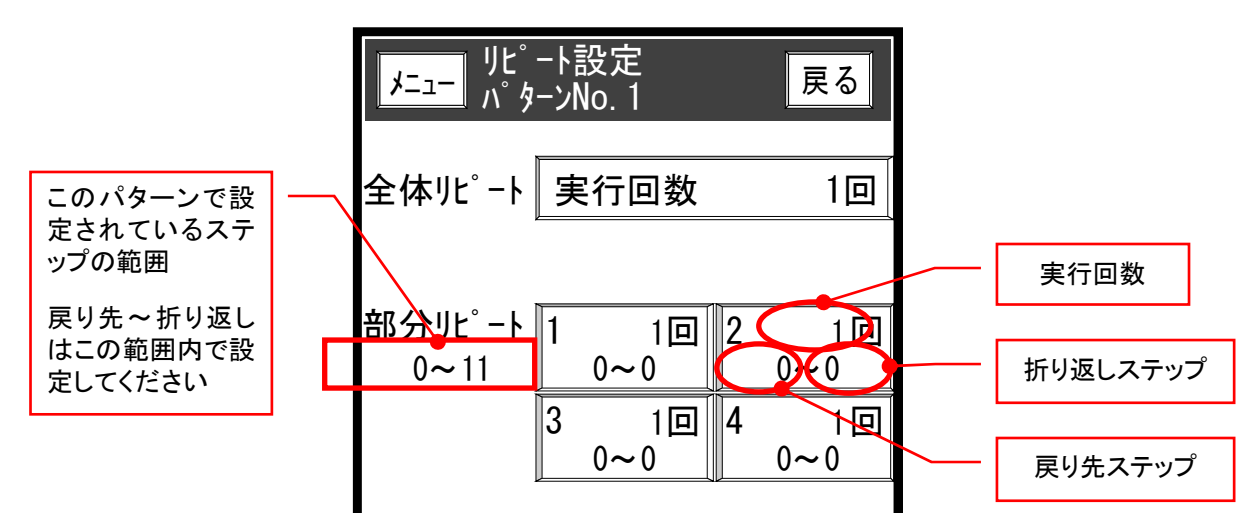

《 設 定 手 順 》

 $\mathbb{E}$ 

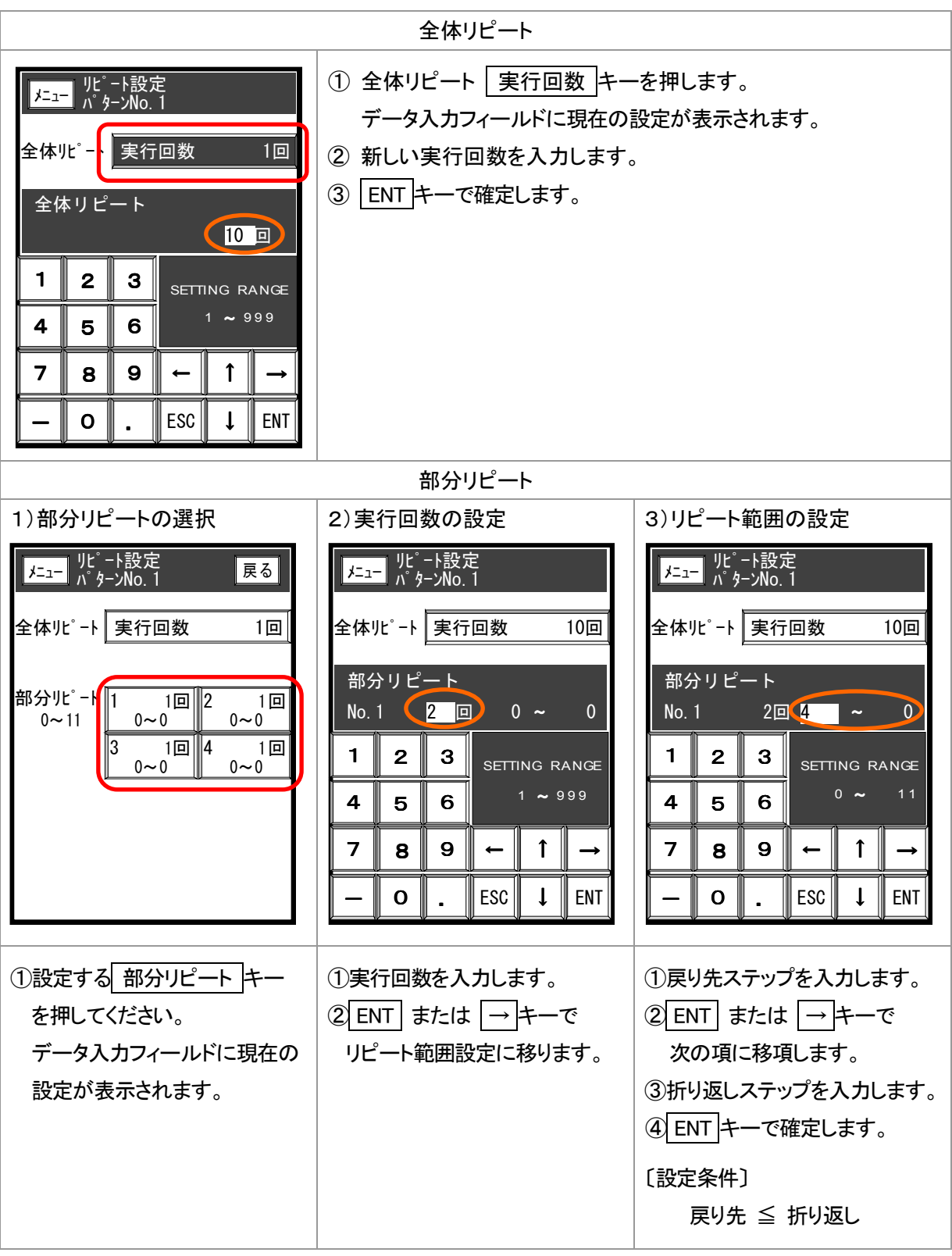

□ 繰り返し設定の必要が無い「部分リピート」は、実行回数を 001回 に設定してください。 戻り先と折り返しステップはどこが指定されていても構いません。 (推奨 0000~0000 )

# 7.5.2 ウェイトON/OFF設定

■ パターンごと個別にウェイト動作の[有効/無効]を設定します。

# 7.5.2.1 7.5.2.1 機種別 「ウェイト ON/OFF 設定」画面

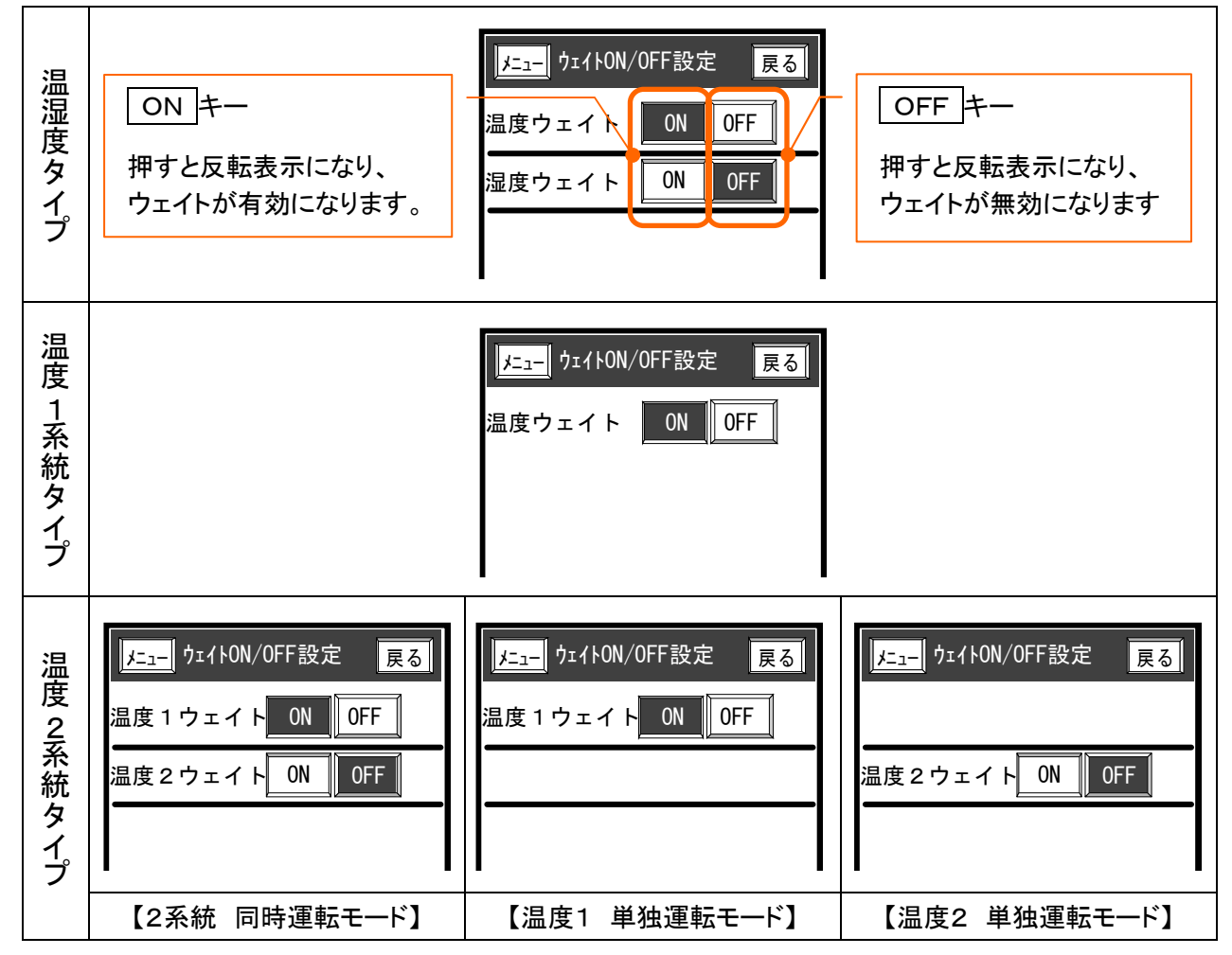

# 7.5.2.2 ウェイト機能

■ ステップ切換り時、測定値(PV)がウェイト条件※1になるまでプログラムの進行を待機します。 (※1 4.2.7 ウェイト機能 参照)

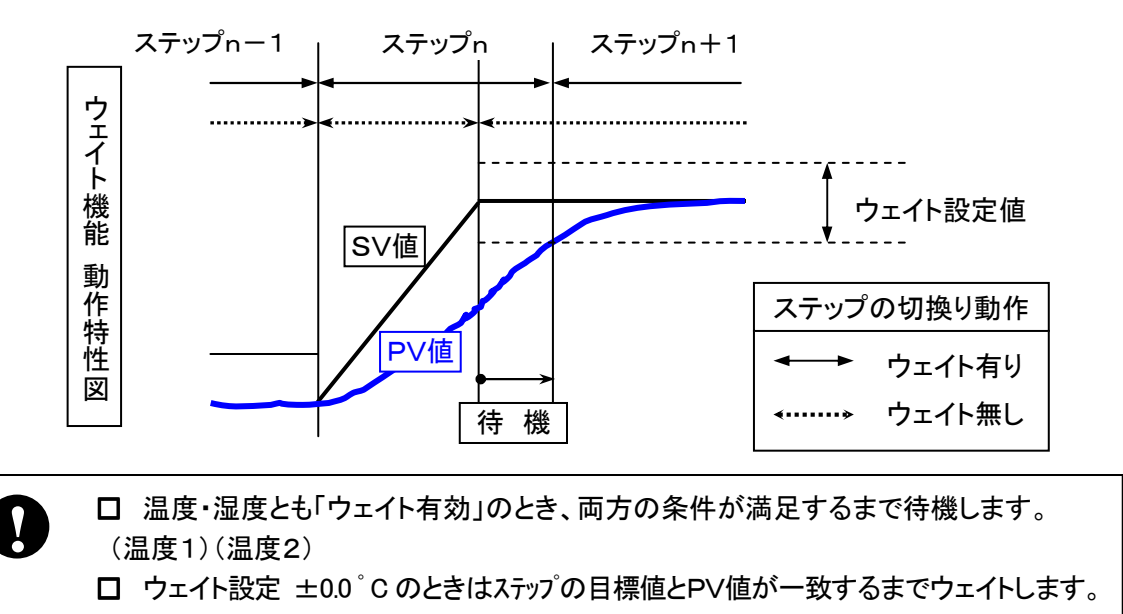

# 7.6 ウェイト設定

■ウェイト動作の温度条件,湿度条件を設定します。

# 7.6.1 機種別 「ウェイト設定」画面

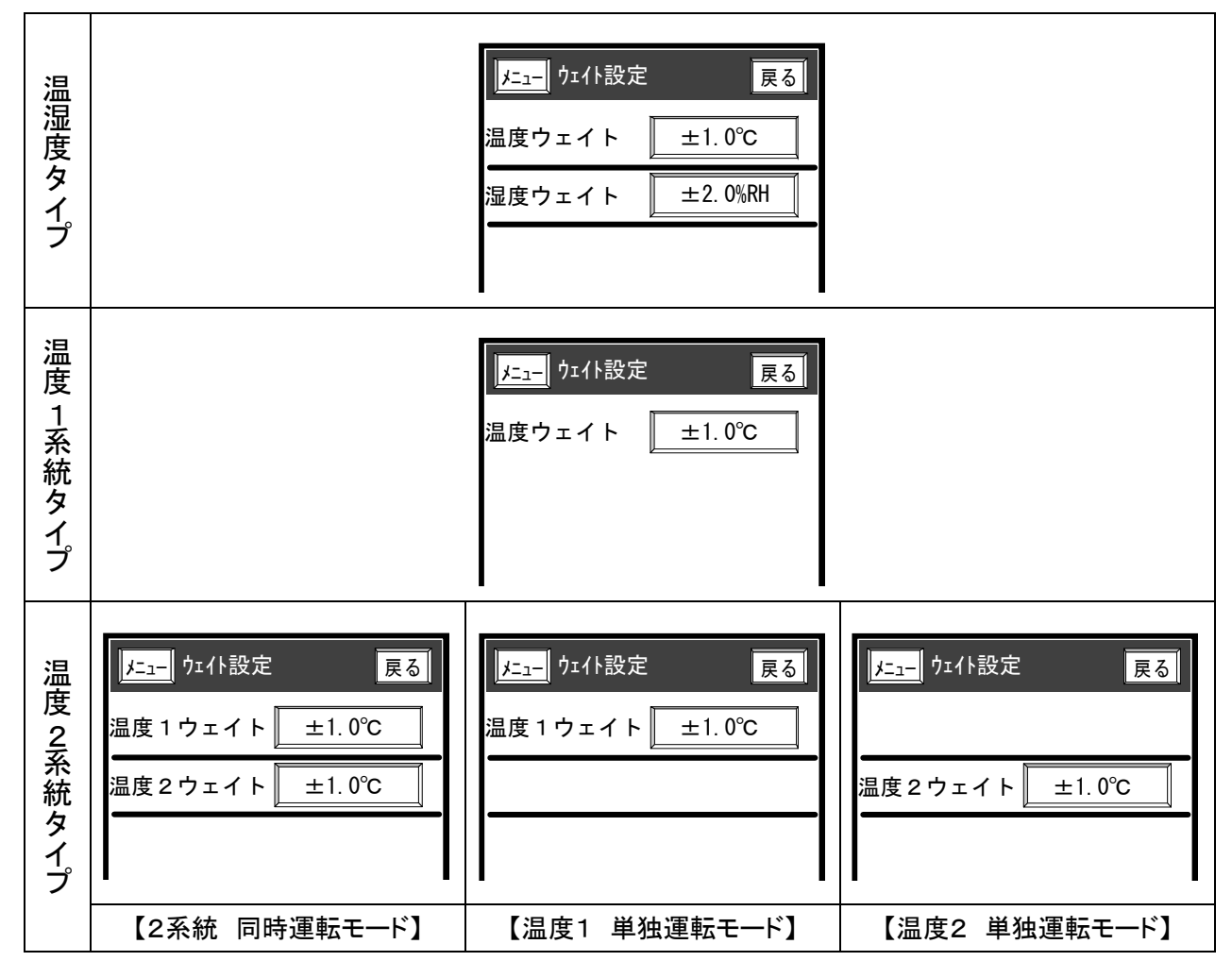

《 設 定 手 順 》

- 1) ウェイト設定キーを押します。 データ入力フィールドに現在の設定が表示されます。
- 2) 新しいウェイト値を入力します。
- 3) [ENT]キーで確定します。
- 4)設定を中止するときは、ESC キーを押してください。

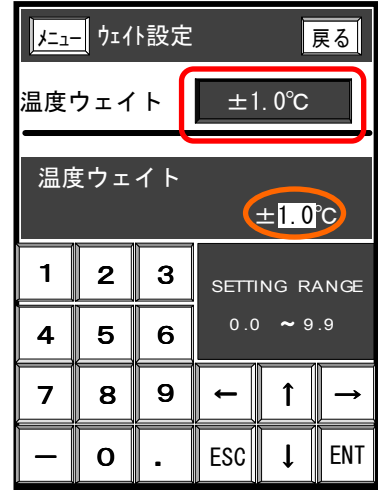

# 7.7 タイムシグナル時間設定

■ タイムシグナルは2種類の固定動作と、8種類のシグナル動作を設定することができます。

#### 7.7.1 タイムシグナルの動作

- ステップと連動して動作するON/OFF 出力です。
	- 〔 固定シグナル 〕
		- No.0 : 設定したステップを実行中 常時・OFF
		- No.1 : 設定したステップを実行中 常時・ON
	- 〔 設定シグナル 〕
		- No.  $2 \sim 9$ 
			- : 動作モードと時間設定を組み合わせた 動作条件を任意に設定します。

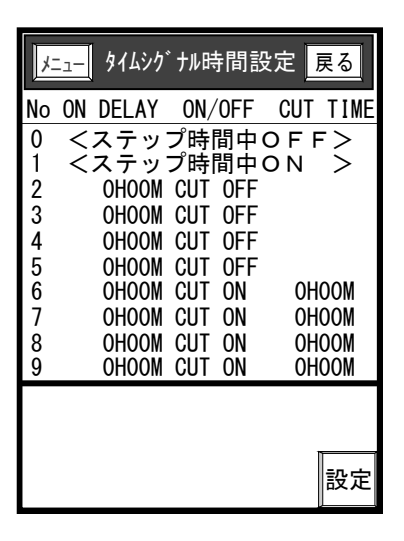

〔 動作モード 〕

 オンディレ-タイム : ステップの開始から出力がONするまでのディレー時間を設定します。 カットバック有 : ステップが終了する手前で出力をOFFにする機能を有効にします。 また、そのOFFにする時間を設定します。

カットバック無 : 出力をONした後、ステップ終了まで出力をONまま保持します。

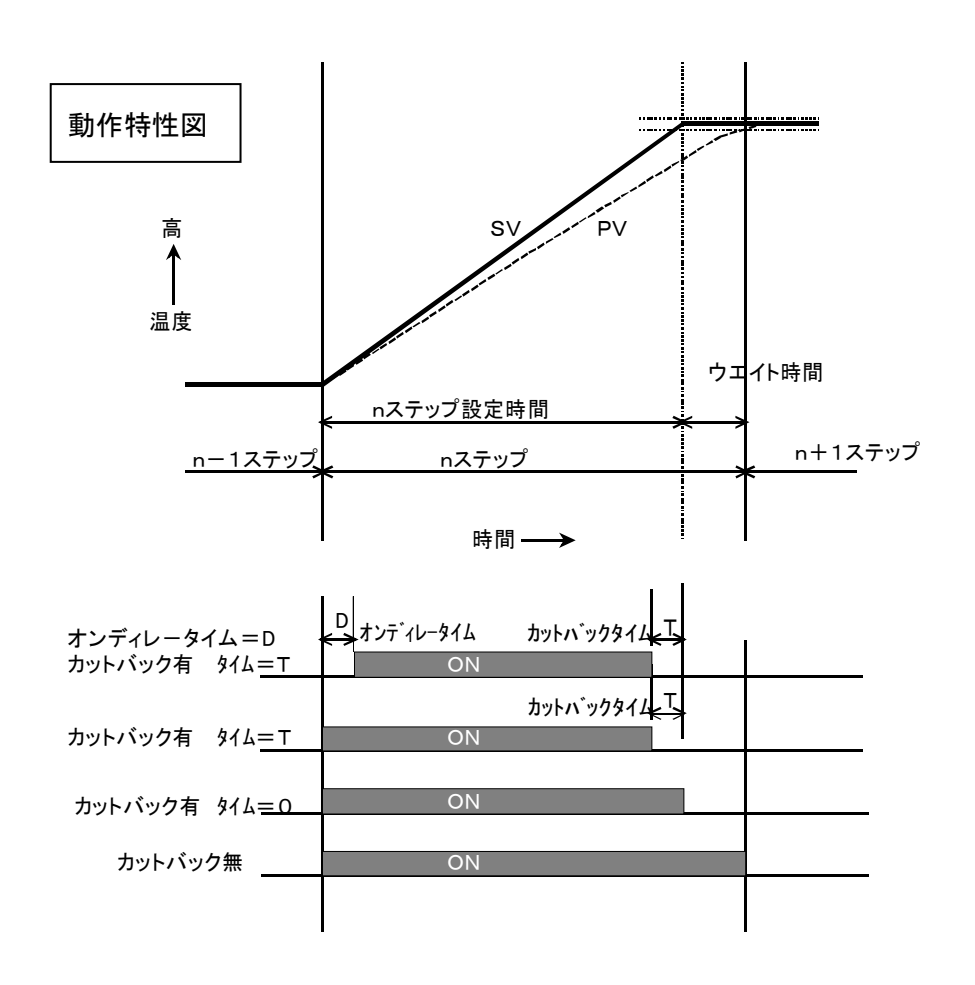

|メニュー|| タイムシグナル時間設定

2 OHO1M CUT OFF 4 OHO5M CUT OFF

3 0002M CUT OFF 5 OH10M CUT OFF

 $\sf{No}$  on Delay . On/Off . Cut time

6 0H01M CUT ON 0H01M 8 OHO5M CUT ON OHO5M

7 OHO2M CUT ON OHO2M 9 OH10M CUT ON OH10M

↑ || ↓ || ESC || ENT

# 7.7.2 タイムシグナル時間設定

# 《 設定手順 》

- 1) 設定 キーを押して設定画面に切換えます。
- 2) |↑| |↓ |キーでシグナルNo. を選択して ENT |キーを 押してください。 データ部にカーソルが表示され入力状態になります。
- 3) 下の手順に従って設定してください。

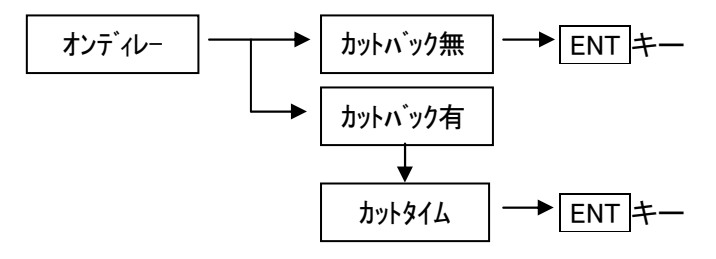

4) 設定を中止するときは、[ESC]キーを押してください。

# 7.8 ステップ登録数一覧

■ 登録済みの各パターンのステップ数、設定可能な残ステップ数を一覧表示します。

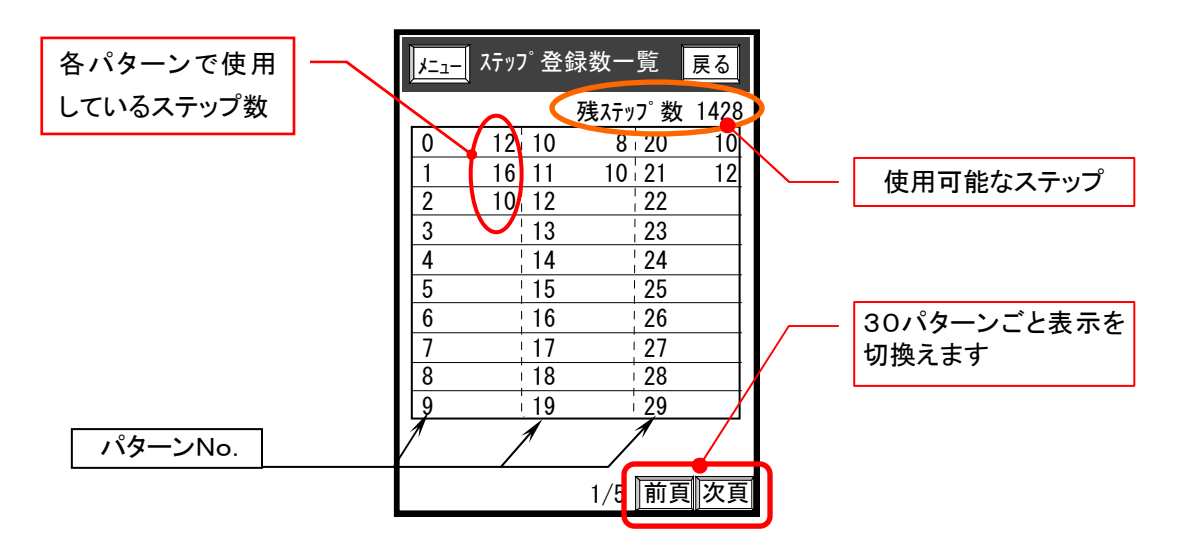

# 8.「試験名登録」画面 8.「試験名登録」画面

- 任意の20個のパターソに対して、試験名称の登録ができます。 登録した試験名称は「モニター」・「詳細」画面,「パターングラフ」画面に表示されます。 また「プログラム」・実行パターンNo.設定画面で「試験名検索」が可能になります。
- 登録に使用できる文字は全角「JIS第一水準」漢字と英数字, ひらがな, カタカナ, 記号等 および、半角「JIS 8ビットコード」の英数字,カタカナ,記号です。

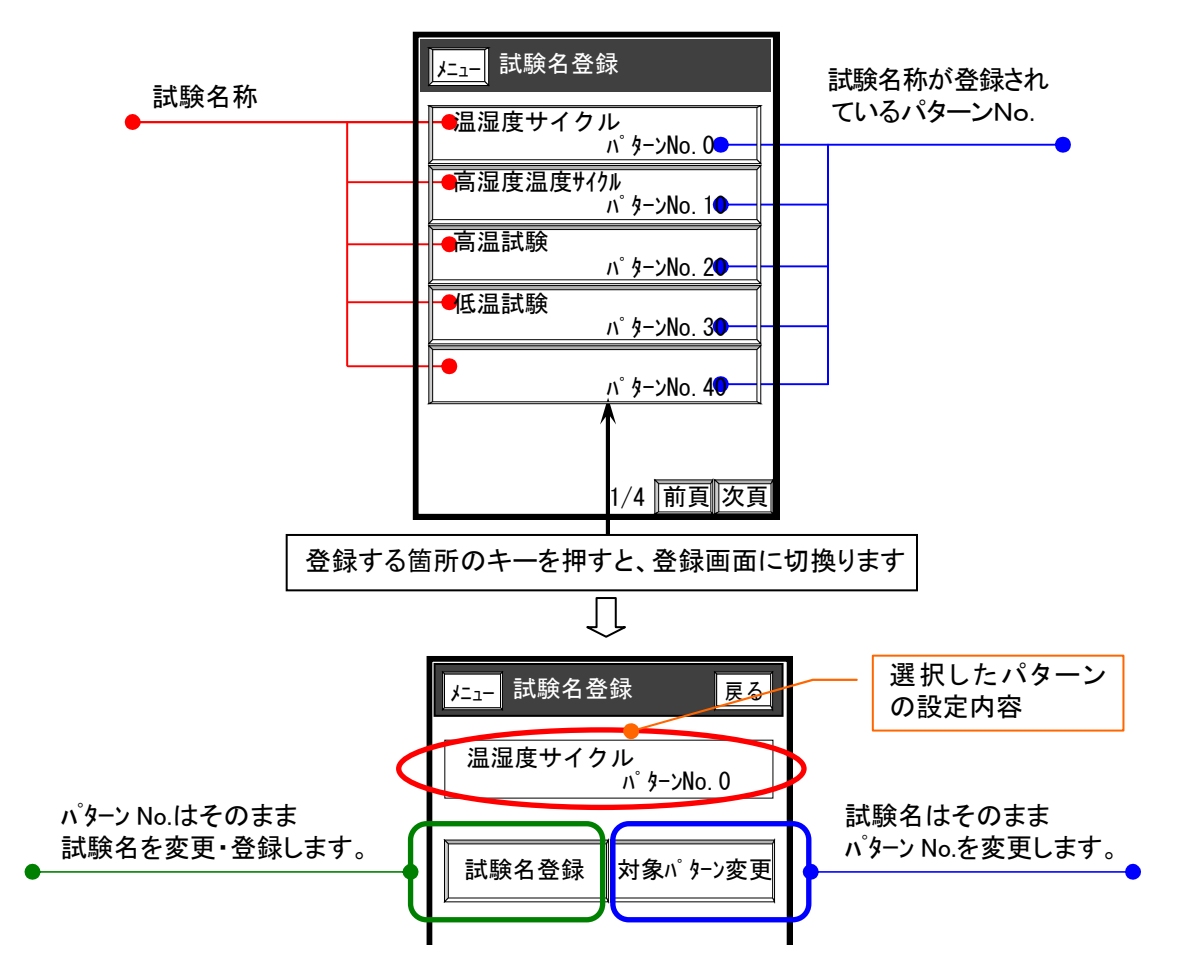

#### 8.1 対象パタ-ンNo.の変更

■ 登録済みの試験名称は変えずに、割り当てられているパターンNo.だけ変更します。

《 設定手順 》

- 1) 対象パターン変更 キーを押します。 パターンNo. にカーソルが出て入力状態になります。
- 2) パターンNo. を入力してENT キーで確定してください。 設定を中止するときは[ESC]キーを押してください。

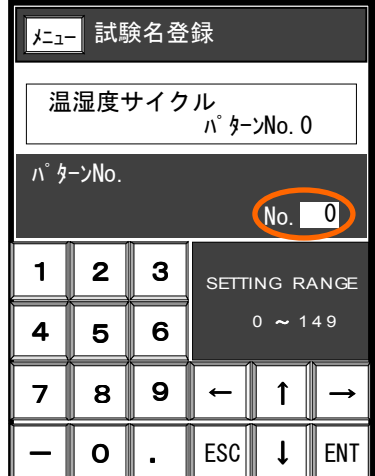

# 8.2 試験名の変更

■ 選択したパターンNo.に試験名を新規登録または変更します。

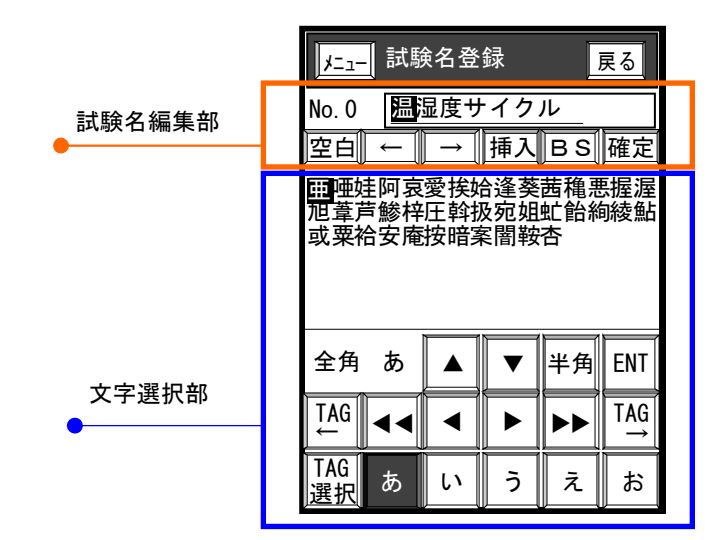

#### 8.2.1 試験名編集部の操作

■ 試験名は文字選択部の文字リストから1文字づつ選択した文字がカーソルの位置に表示されます。 試験名は、最大 全角 8文字 / 半角 16文字 以内(混在が可能)で登録できます。

各キ-の用途を説明します

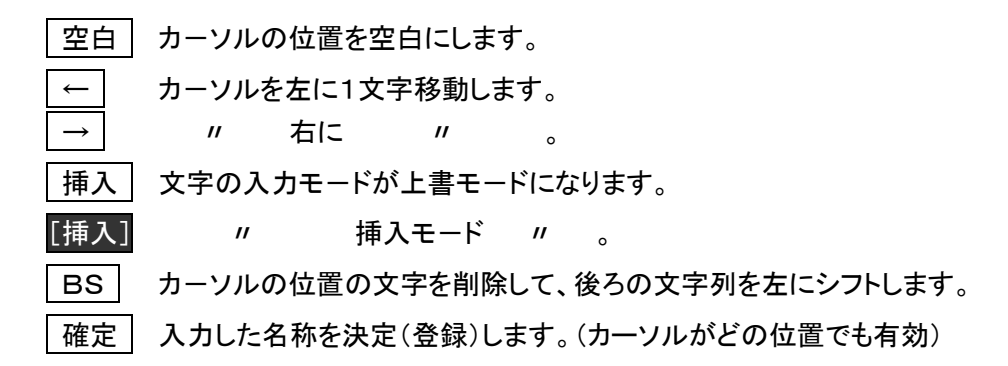

〔 設定例 〕 "温湿度試験" を "温度サイクル試験" に変更する場合

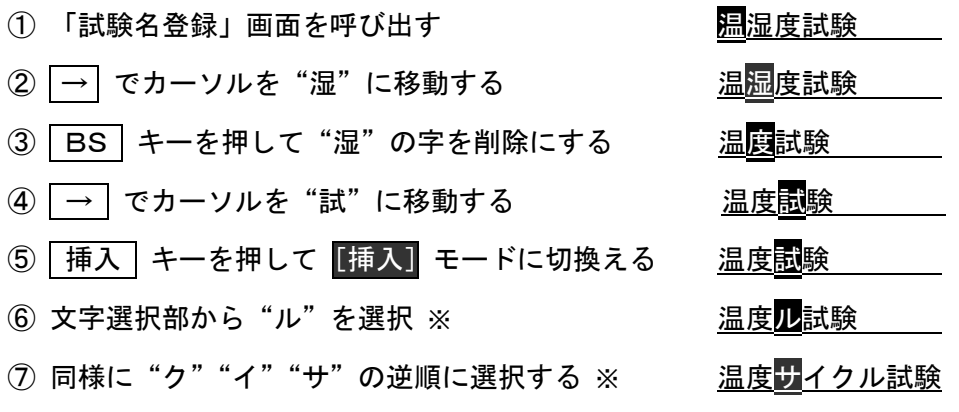

⑧ [決定] キーを押して名称を登録する

※"サ""イ""ク""ル"の正順に挿入する場合は、 1文字挿入後、カーソルを1文字右に移動してから次の文字を入力します。

# 8.2.2 文字選択部の操作

■ 文字を選択するために表示される「文字グループ」の切換えキーと、表示された文字リストの中か ら必要な1文字を選択するための文字選択キーがあります。

# 8.2.3 文字リストの切換え操作

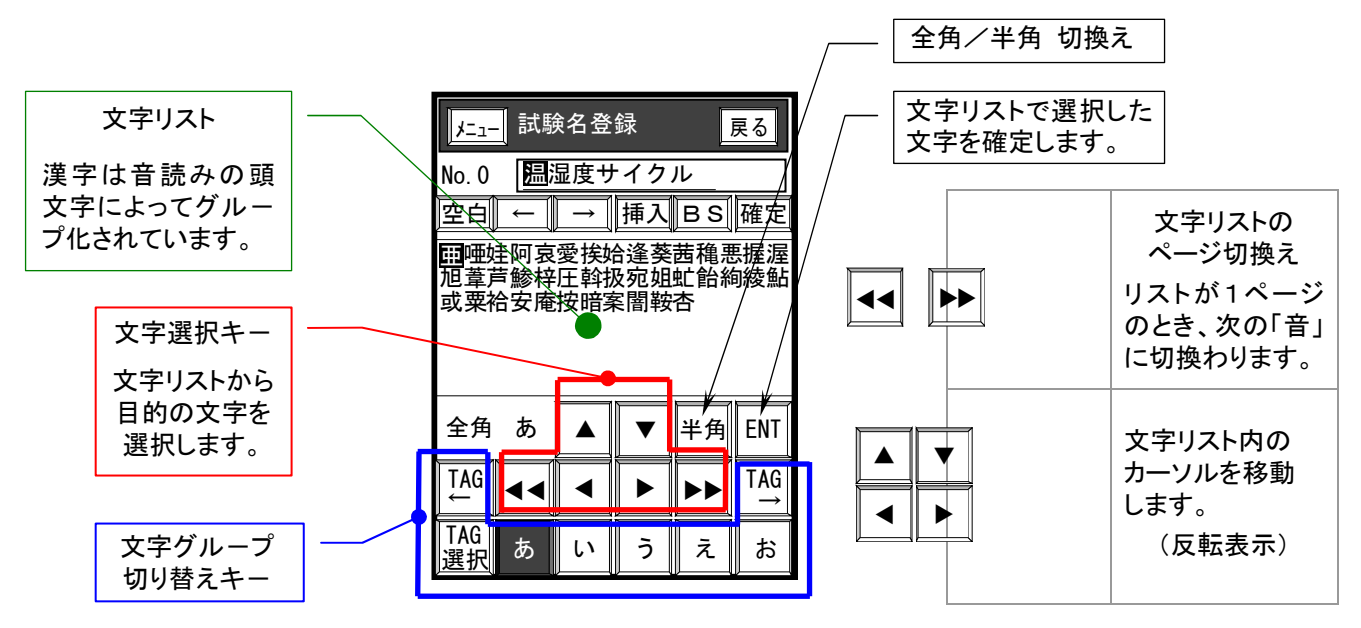

# 8.2.3.1 全角文字 ·半角文字の切換え

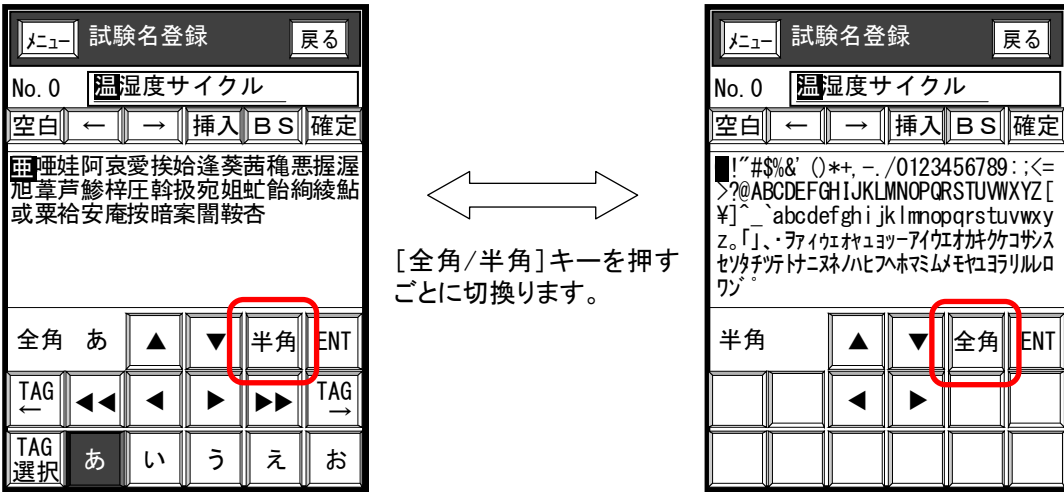

8.2.3.2 全角文字グループの切換え操作

1.TAG選択

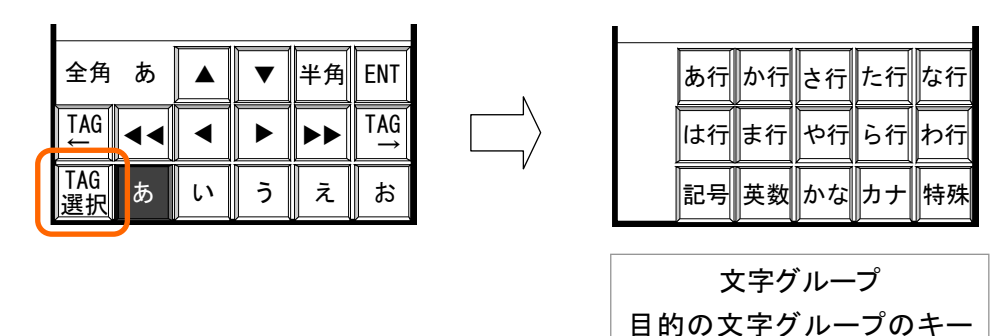

を押してください。

2. TAG切換え : 各漢字グループは50音の「あ行」「か行」……「ら行」「わ」のタグ化されたキーを 順に切換えて表示します。

漢字以外に「記号 英数 かな カナ 特殊 」もタグ化されています。

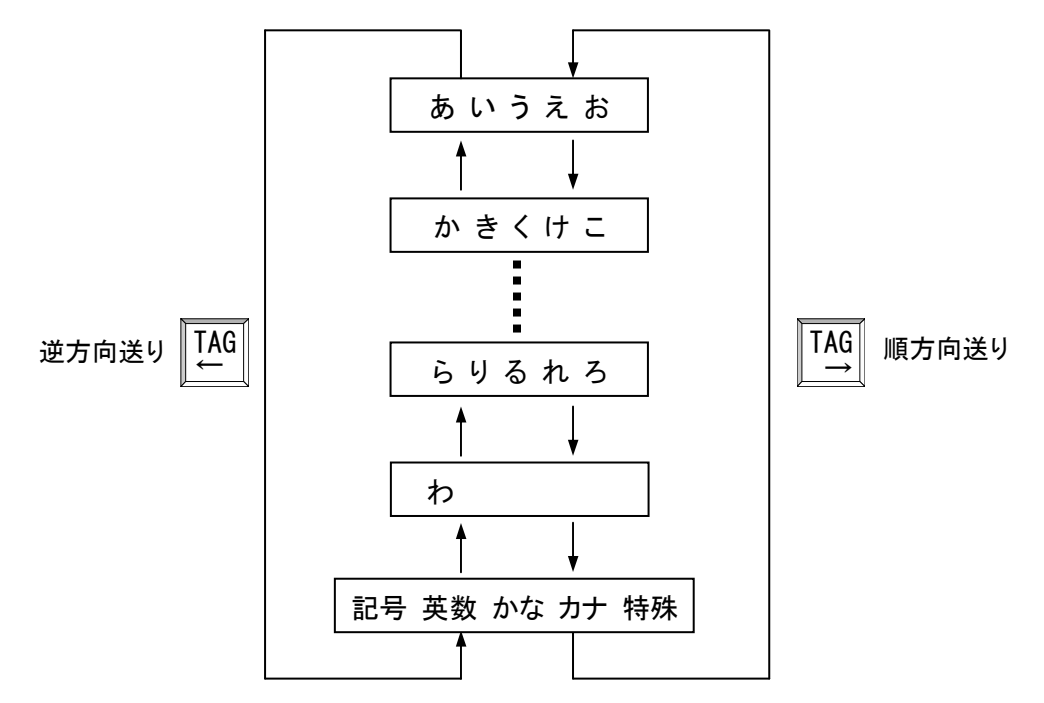

3.ページ切換え : 「音」ごとの文字リストのページ切換えを行います。

ひとつの「行」が終わると、次の「行」へ移ります。

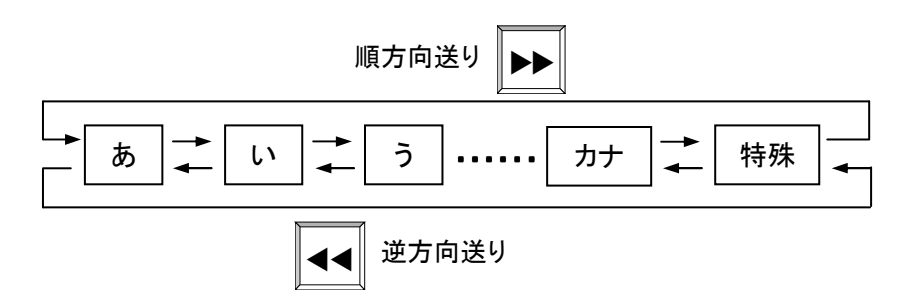

# 8. 2. 4 文字リスト内の文字選択

〔例題〕 "圧" を選ぶ場合

- ① 「音」のキーを押して文字リストを表示します。
- ② "圧"の文字にタッチしてください。"圧"の文字が反転 表示します。
- ③ または、カーソル移動キーで "圧" にカーソルを合わせ ます。
- ④ [ENTER]キーで "圧" を確定します。 「試験名表示部」のカーソル位置に選択した文字が表示 されます。 この位置に "圧" が入ります

**(<sub>ㅠ)</sub> ロ** 文字リストが複数ページにまたがる音があります。 ページの切換えは、||∡|||▶▶| キー以外でもできます。 最左列で | ◀ キー または 最右列で | ▶ | キーを 押してください。

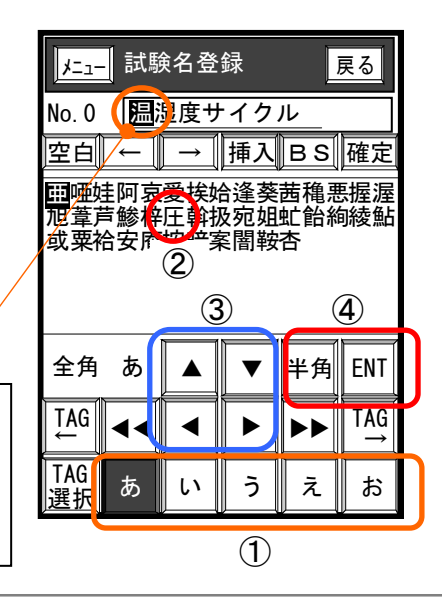

# 9.「その他」画面

# 9.1 日付時刻設定

- 計器内蔵時計の日時を合わせます
- 設定キーに現在日時を表示しています。

#### 《 設定手順 》

- 1) 日時を表示しているキーを押してください。
- 2) 日付、時刻を入力後、[ENT キーで確定します。 年(下2桁) / 月 / 日 時 : 分

# 9. 2 バックライト ON 時間

![](_page_53_Picture_251.jpeg)

■ バックライトの点灯時間を設定します。 キー操作(画面をタッチ)を行わないまま設定時間を経過すると、バックライトを消灯する機能です。

〔 設定範囲 〕 0 ~ 99分 ("0分" 設定の場合は常時点灯となり、消灯しません。)

# 9.3 通信号機番号

- シリアル通信を行う際の識別番号を設定します。
- 複数台を同時に接続する環境では、各々個別の番号にする必要があります。

〔 設定範囲 〕 0 ~ 99

# 9.4 パターン設定

■ この項では「プログラム設定」の変更および、新規設定を「許可する/しない」を設定します。

「設定不可」を選択した場合『プログラム設定』画面の 設定 キーが画面から消去され、 設定できなくなります。

![](_page_53_Picture_252.jpeg)

# 9.5 言語選択

■ 画面の表示言語を、「日本語」/「ENGLISH」から選択します。

![](_page_53_Picture_253.jpeg)

#### 9.6 LCD コントラスト

- 液晶画面の輝度を16 段階で調整します
- 《 設定手順 》
- 1) [LCD コントラスト]キーを押すと、調整キーが表示されます。
- 2) ||◀|| ||▶ ||キーでコントラストを調整し ENT |キーで確定します。

![](_page_53_Picture_254.jpeg)

# 9.7 初期設定内容確認

■ 本機(装置)の基本構成を確認する画面で、ユーザ設定はありません。 (メンテナンスなど、メーカへのお問い合わせのときなどにご利用ください)

#### 9.7.1 機種別 「初期設定内容確認」画面

![](_page_54_Picture_5.jpeg)

#### 9.7.2 確認できる内容

温度制御 : 2つのモードがあります·加熱 / 冷却

湿度制御 : 2つのモードがあります・加湿 / 除湿

入力センサー : 2種類の温湿度センサーに対応しています。(温湿度タイプのみ)

Pt×2:白金抵抗測温体(Pt100Ω)を使った乾湿球タイプ

 $P t / 4 \sim 20$  (mADC)

:温度・白金抵抗測温体(Pt100Ω)

:湿度・高分子やセラミックなどの湿度検出素子を使った 4~20mADCの電流出力タイプ

# 9.8 初期設定変更履歴

- 本機はご使用の装置にあわせて各種の初期設定(内部設定)がされています。 この画面は、設定が行われた最終日時を初期設定別に表示しています。
	- ユーザ設定はありません。

(メンテナンスなど、メーカへのお問い合わせのときなどにご利用ください)

![](_page_55_Figure_6.jpeg)